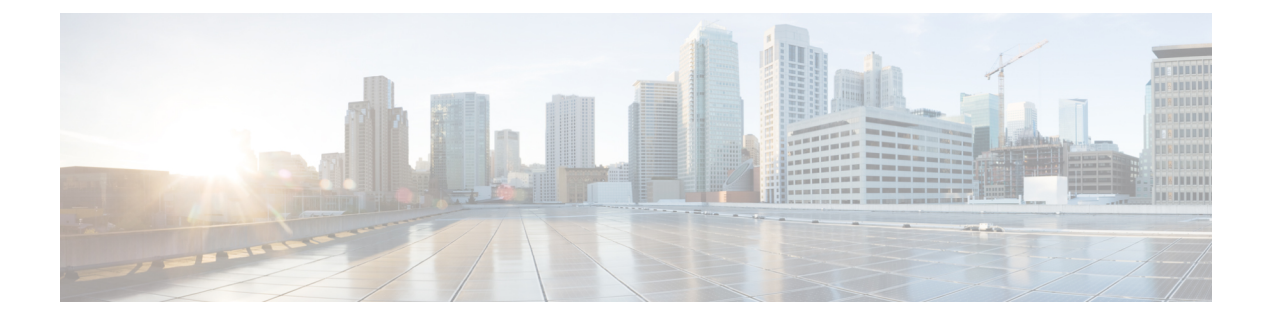

# ダイナミック アクセス ポリシー

この章では、ダイナミック アクセス ポリシーを設定する方法を説明します。

- ダイナミック アクセス [ポリシーについて](#page-0-0) (1 ページ)
- ダイナミック アクセス [ポリシーのライセンス](#page-3-0) (4 ページ)
- ダイナミック アクセス [ポリシーの設定](#page-3-1) (4 ページ)
- DAP の AAA [属性選択基準の設定](#page-6-0) (7 ページ)
- DAP [のエンドポイント属性選択基準の設定](#page-10-0) (11 ページ)
- LUA を使用した DAP [における追加の](#page-25-0) DAP 選択基準の作成 (26 ページ)
- DAP [アクセスと許可ポリシー属性の設定](#page-31-0) (32 ページ)
- DAP [トレースの実行](#page-36-0) (37 ページ)
- DAP の例 (38 [ページ\)](#page-37-0)

# <span id="page-0-0"></span>ダイナミック アクセス ポリシーについて

VPN ゲートウェイは動的な環境で動作します。個々の VPN 接続には、頻繁に変更されるイン トラネット設定、組織内の各ユーザが持つさまざまなロール、および設定とセキュリティレベ ルが異なるリモート アクセス サイトからのログインなど、複数の変数が影響する可能性があ ります。VPN環境でのユーザ認可のタスクは、スタティックな設定のネットワークでの認可タ スクよりもかなり複雑です。

ASA ではダイナミック アクセス ポリシー (DAP) によって、これらのさまざまな変数に対処 する認可機能を設定できます。ダイナミック アクセス ポリシーは、特定のユーザ トンネルま たはユーザセッションに関連付ける一連のアクセスコントロール属性を設定して作成します。 これらの属性により、複数のグループ メンバーシップやエンドポイント セキュリティの問題 に対処します。つまり、ASAでは、定義したポリシーに基づき、特定のセッションへのアクセ ス権が特定のユーザに付与されます。ASA は、ユーザが接続した時点で、DAP レコードから の属性を選択または集約することによって DAP を生成します。DAP レコードは、リモート デ バイスのエンドポイント セキュリティ情報および認証されたユーザの AAA 認可情報に基づい て選択されます。選択された DAP レコードは、ユーザ トンネルまたはセッションに適用され ます。

DAP システムには、注意を必要とする次のコンポーネントがあります。

- DAP 選択コンフィギュレーション ファイル:セッション確立中に DAP レコードを選択し て適用するために ASA が使用する、基準が記述されたテキスト ファイル。ASA 上に保存 されます。ASDM を使用して、このファイルを変更したり、XML データ形式で ASA に アップロードしたりできます。DAP選択設定ファイルには、ユーザが設定するすべての属 性が記載されています。これには、AAA 属性、エンドポイント属性、およびネットワー ク ACL と Web タイプ ACL のフィルタ、ポート転送、URL のリストとして設定されたア クセス ポリシーなどがあります。
- DfltAccess ポリシー:常に DAP サマリー テーブルの最後のエントリで、プライオリティ は必ず0。デフォルトアクセスポリシーのアクセスポリシー属性を設定できますが、AAA 属性またはエンドポイント属性は含まれておらず、これらの属性は設定できません。 DfltAccessPolicy は削除できません。また、サマリー テーブルの最後のエントリになって いる必要があります。

詳細については、『*Dynamic Access Deployment Guide*』 (<https://supportforums.cisco.com/docs/DOC-1369>)を参照してください。

# **DAP** によるリモート アクセス プロトコルおよびポスチャ評価ツール のサポート

ASA は、管理者が設定したポスチャ評価ツールを使用してエンドポイント セキュリティ属性 を取得します。このポスチャ評価ツールには、AnyConnect ポスチャ モジュール、独立したホ スト スキャン パッケージ、および NAC が含まれます。

次の表に、DAP がサポートしている各リモート アクセス プロトコル、その方式で使用可能な ポスチャ評価ツール、およびそのツールによって提供される情報を示します。

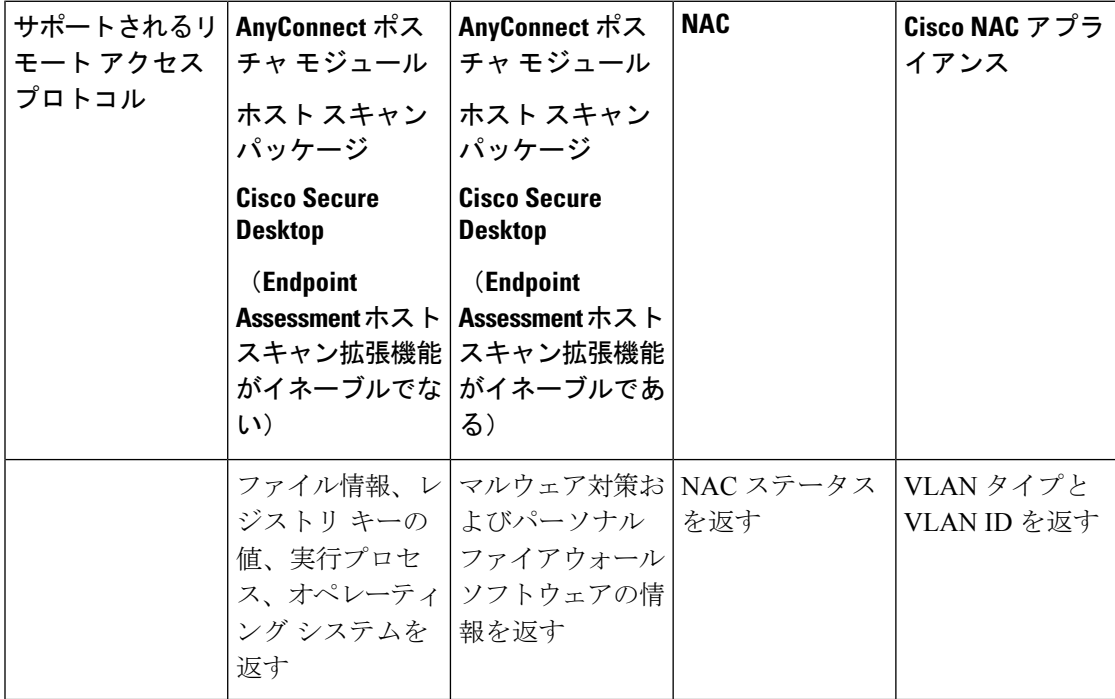

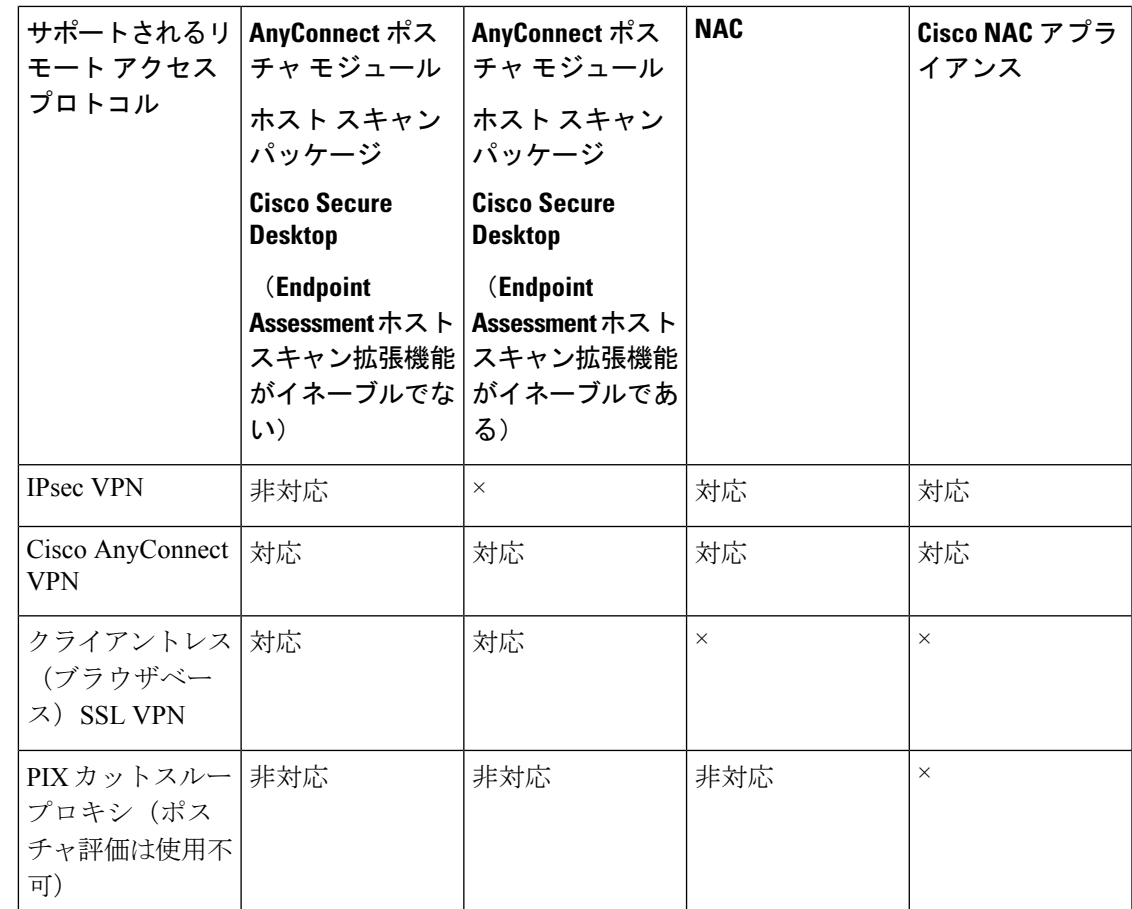

## **DAP** によるリモート アクセス接続のシーケンス

次のシーケンスに、標準的なリモート アクセス接続を確立する場合の概要を示します。

- **1.** リモート クライアントが VPN 接続を試みます。
- **2.** ASA は、設定された NAC 値と Cisco Secure Desktop の Host Scan 値を使用してポスチャ評 価を実行します。
- **3.** ASA は、AAA を介してユーザを認証します。AAA サーバは、ユーザの認可属性も返しま す。
- **4.** ASA は AAA 認可属性をそのセッションに適用し、VPN トンネルを確立します。
- **5.** ASA は、AAA 認可情報とセッションのポスチャ評価情報に基づいて DAP レコードを選択 します。
- **6.** ASA は選択した DAP レコードから DAP 属性を集約し、その集約された属性が DAP ポリ シーになります。
- **7.** ASA はその DAP ポリシーをセッションに適用します。

# <span id="page-3-0"></span>ダイナミック アクセス ポリシーのライセンス

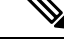

(注) この機能は、ペイロード暗号化機能のないモデルでは使用できません。

ダイナミックアクセスポリシー(DAP)には、次のいずれかのライセンスが必要です。

- AnyConnect Apex:すべての DAP 機能を使用する場合。
- AnyConnect Plus:オペレーティングシステムおよびオペレーティングシステムまたは AnyConnect のバージョンチェック専用。

#### 関連トピック

DAP への AnyConnect [エンドポイント属性の追加](#page-13-0) (14 ページ)

# <span id="page-3-1"></span>ダイナミック アクセス ポリシーの設定

#### 始める前に

- 特に記載のない限り、DAP エンドポイント属性を設定する前に、ホスト スキャンをイン ストールする必要があります。
- HostScan 4.3.x から HostScan 4.6.x 以降にアップグレードする場合は、アップグレードの前 に、既存の AV/AS/FW エンドポイント属性を対応する代替 AM/FW エンドポイント属性に 移行する必要があります。アップグレードおよび移行の完全な手順については、 『[AnyConnect](https://www.cisco.com/c/en/us/td/docs/security/asa/migration/guide/HostscanMigration43x-46x.html) HostScan 4.3.x to 4.6.x Migration Guide』を参照してください。
- Java Web Start セキュリティの問題のため、デバイスで webvpn ベースの設定を使用する場 合は、設定した値を高度なエンドポイント属性に入力できないことがあります。この問題 を解決するには、ASDMデスクトップアプリケーションを使用するか、またはJavaセキュ リティの例外として AEA 関連の URL を追加します。
- ファイル、プロセス、レジストリのエンドポイント属性を設定する前に、ファイル、プロ セス、レジストリの基本ホスト スキャン属性を設定する必要があります。手順について は、ASDM を起動して [Configuration] > [Remote Access VPN] > [Secure Desktop Manager] > [Host Scan] の順に選択し、[Help] をクリックしてください。
- DAP は、ASCII 文字のみサポートされます。

### 手順

ステップ **1** ASDM を起動し、**[Configuration]** > **[Remote Access VPN]** > **[Network (Client) Access]** または **[Clientless SSL VPN Access]** > **[Dynamic Access Policies]** を選択します。

[Add]、[Edit]、および [Delete] アクションの下に [Incompatible] アクションボタンが表 示される場合は、内部ライブラリの更新により既存 DAP ポリシー(HostScan 4.3.x 以 前を使用して作成)と互換性がなくなったバージョン(4.6.x以降)にHostScanをアッ プグレードしようとしています。ワンタイム移行手順を実行して、設定を適応させる 必要があります。 (注)

[Incompatible] アクションが表示される場合は、HostScan のアップグレードが開始さ れ、設定の移行が必要になったことを示しています。詳細な手順については、 『[AnyConnect](https://www.cisco.com/c/en/us/td/docs/security/asa/migration/guide/HostscanMigration43x-46x.html) Hostscan 4.3.x to 4.6.x Migration Guide』を参照してください。

- ステップ **2** 特定のマルウェア対策またはパーソナル ファイアウォールのエンドポイント属性を含めるに は、ペインの最上部近くの [CSD configuration] リンクをクリックします。次に、Cisco Secure Desktop および HostScan の拡張機能をイネーブルにします。このリンクは、これら両方の機能 をすでにイネーブルにしている場合には表示されません。
- ステップ **3** 設定済みの DAP のリストを表示します。

テーブルには次のフィールドが表示されます。

• [ACL Priority]:DAP レコードのプライオリティを表示します。

ASA は、複数の DAP レコードからネットワーク ACL と Web タイプ ACL を集約するとき に、この値を使用してACLを論理的に順序付けします。ASAは、最上位のプライオリティ 番号から最下位のプライオリティ番号の順にレコードを並べ、最下位のプライオリティを テーブルの一番下に配置します。番号が大きいほどプライオリティが高いことを意味しま す。たとえば、値が 4 の DAP レコードは値が 2 のレコードよりも高いプライオリティを 持つことになります。プライオリティは、手動での並べ替えはできません。

- [Name]:DAP レコードの名前を表示します。
- [NetworkACLList]:セッションに適用されるファイアウォールACLの名前を表示します。
- [Web-Type ACL List]:セッションに適用される SSL VPN ACL の名前を表示します。
- [Description]:DAP レコードの目的を説明します。
- ステップ **4** [Add] または [Edit] をクリックして、ダイナミック アクセス [ポリシーの追加または編集](#page-5-0) (6 [ページ\)](#page-5-0)を実行します。
- ステップ **5** [Apply] をクリックして DAP 設定を保存します。
- ステップ **6** [Find] フィールドを使用して、ダイナミック アクセス ポリシー(DAP)を検索します。 このフィールドへの入力を開始すると、DAPテーブルの各フィールドの先頭部分の文字が検索 され、一致するものが検出されます。ワイルドカードを使用すると、検索範囲が広がります。

たとえば、[Find] フィールドに「**sal**」と入力した場合は、Sales という名前の DAP とは一 致しますが、Wholesalers という名前の DAP とは一致しません。[Find] フィールドに **\*sal** と入力すると、テーブル内の **Sales** または **Wholesalers** のうち、最初に出現したものが検 出されます。

ステップ **7** ダイナミック アクセス [ポリシーのテスト](#page-6-1) (7 ページ)を実行して設定を確認します。

## <span id="page-5-0"></span>ダイナミック アクセス ポリシーの追加または編集

手順

- ステップ **1** ASDM を起動し、**[Configuration]** > **[Remote Access VPN]** > **[Network (Client) Access]** または **[Clientless SSL VPN Access]** > **[Dynamic Access Policies]** > **[Add]** または [Edit] を選択します。
- ステップ **2** このダイナミック アクセス ポリシーの名前(必須)と説明(オプション)を入力します。
	- [Policy Name] は、4 ~ 32 文字の文字列で、スペースは使用できません。

• DAP の [Description] フィールドには 80 文字まで入力できます。

ステップ **3** [ACL Priority] フィールドで、そのダイナミック アクセス ポリシーのプライオリティを設定し ます。

> セキュリティ アプライアンスは、ここで設定した順序でアクセス ポリシーを適用します。数 が大きいほどプライオリティは高くなります。有効値の範囲は 0 ~ 2147483647 です。デフォ ルト値は 0 です

- ステップ **4** この DAP の選択基準を指定します。
	- a) [Selection Criteria] ペインのドロップダウン リスト(ラベルなし)で、ユーザがこのダイナ ミック アクセス ポリシーを使用するには、すべてのエンドポイント属性を満たすことに 加えて、ここで設定される AAA 属性値のいずれか ([ANY]) またはすべて ([ALL]) が必 要となるのか、それとも一切不要([NONE])であるのかを選択します。

重複するエントリは許可されません。AAA 属性やエンドポイント属性を指定せずに DAP レコードを設定すると、レコードがすべての選択基準を満たしていることになるので、 ASA は常にそのレコードを選択します。

- b) [AAA Attributes] フィールドの [Add] または [Edit] をクリックして、DAP の AAA [属性選択](#page-6-0) [基準の設定](#page-6-0) (7 ページ)を実行します。
- c) [Endpoint Attributes] 領域で [Add] または [Edit] をクリックして、DAP [のエンドポイント属](#page-10-0) [性選択基準の設定](#page-10-0) (11 ページ)を実行します。
- d) [Advanced] フィールドをクリックして、LUA を使用した DAP [における追加の](#page-25-0) DAP 選択基 [準の作成](#page-25-0) (26ページ)を実行します。この機能を使用するには、Lua [プログラミング言](http://www.lua.org/) [語](http://www.lua.org/)の知識が必要です。
	- [AND/OR]:基本的な選択ルールと、ここで入力する論理式との関係を定義します。 つまり、すでに設定されている AAA 属性およびエンドポイント属性に新しい属性を 追加するのか、またはそれら設定済みの属性に置き換えるのかを指定します。デフォ ルトは AND です。

• [Logical Expressions]:それぞれのタイプのエンドポイント属性のインスタンスを複数 設定できます。新しい AAA 選択属性またはエンドポイント選択属性(あるいはその 両方)を定義するフリー形式の LUA テキストを入力します。ASDM は、ここで入力 されたテキストを検証せず、テキストを DAP XML ファイルにコピーするだけです。 処理は ASA によって行われ、解析不能な式は破棄されます。

- DAPXML(DAP.xml)ファイルは構成ファイルです。ASDMは、ファイルの エクスポートまたはインポートをサポートしていません。手動または CLI を 介してファイルを変更またはアップロードしないでください。構成の問題が 生じる可能性があります。 (注)
- ステップ **5** この DAP のアクセス/許可ポリシー属性を指定します。

ここで設定する属性値は、既存のユーザ、グループ、トンネルグループ、およびデフォルトの グループ レコードを含め、AAA システムの認可値を上書きします。DAP [アクセスと許可ポリ](#page-31-0) [シー属性の設定](#page-31-0) (32ページ)を参照してください。

ステップ **6** [OK] をクリックします。

## <span id="page-6-1"></span>ダイナミック アクセス ポリシーのテスト

このペインでは、認可属性値のペアを指定することによって、デバイスで設定される DAP レ コード セットが取得されるかどうかをテストできます。

手順

ステップ **1** 属性値のペアを指定するには、[AAA Attribute] テーブルと [Endpoint Attribute] テーブルに関連 付けられた [Add/Edit] ボタンを使用します。

> [Add/Edit] ボタンをクリックすると表示されるダイアログは、[Add/Edit AAA Attributes] ウィン ドウと [Add/Edit Endpoint Attributes] ダイアログボックスに表示されるダイアログに似ていま す。

<span id="page-6-0"></span>ステップ **2** [Test] ボタンをクリックします。

デバイス上のDAPサブシステムは、各レコードのAAAおよびエンドポイント選択属性を評価 するときに、これらの値を参照します。結果は、[Test Results] 領域に表示されます。

# **DAP** の **AAA** 属性選択基準の設定

DAP は AAA サービスを補完します。用意されている認可属性のセットは限られていますが、 それらの属性によってAAAで提供される認可属性を無効にできます。AAA属性は、CiscoAAA 属性階層から指定するか、ASA が RADIUS または LDAP サーバから受信する応答属性一式か ら指定できます。ASA は、ユーザの AAA 認可情報とセッションのポスチャ評価情報に基づい て DAP レコードを選択します。ASA は、この情報に基づいて複数の DAP レコードを選択で き、それらのレコードを集約して DAP 認可属性を作成します。

#### 手順

DAP レコードの選択基準として AAA 属性を設定するには、[Add/Edit AAA Attributes] ダイアロ グボックスで、使用するCisco、LDAP、またはRADIUS属性を設定します。これらの属性は、 入力する値に対して「=」または「!=」のいずれかに設定できます。各DAPレコードに設定可 能な AAA 属性の数に制限はありません。AAA 属性の詳細については、AAA [属性の定義](#page-9-0) (10 [ページ\)](#page-9-0)を参照してください。

[AAA Attributes Type]:ドロップダウン リストを使用して、Cisco、LDAP、または RADIUS 属 性を選択します。

- [Cisco]:AAA 階層モデルに保存されているユーザ認可属性を参照します。DAP レコード の AAA 選択属性に、これらのユーザ認可属性の小規模なサブセットを指定できます。次 の属性が含まれます。
	- [Group Policy]:VPN ユーザ セッションに関連付けられているグループ ポリシー名を 示します。セキュリティアプライアンスでローカルに設定するか、IETFクラス(25) 属性として RADIUS/LDAP から送信します。最大 64 文字です。
	- [Assigned IP Address]:ポリシーに指定する IPv4 アドレスを入力します。フル トンネ ル VPN クライアント(IPsec、L2TP/IPsec、SSL VPN AnyConnect)に割り当てられた IP アドレスは、クライアントレス SSL VPN には割り当てられません。クライアント レス セッションにはアドレスの割り当てがないからです。
	- [Assigned IPv6 Address]:ポリシーに指定する IPv6 アドレスを入力します。
	- [ConnectionProfile]:コネクションまたはトネリングのグループ名。最大64文字です。
	- [Username]:認証されたユーザのユーザ名。最大64文字です。ローカル認証、RADIUS 認証、LDAP 認証のいずれかを、またはその他の認証タイプ(RSA/SDI、NT Domain などのいずれかを使用している場合に適用されます。

• [=/!=]:と等しい/と等しくない

• [LDAP]:LDAP クライアントは、ユーザの AAA セッションに関連付けられたデータベー スにあるすべてのネイティブ LDAP 応答属性値のペアを保存します。LDAP クライアント では、受信した順に応答属性をデータベースに書き込みます。その名前の後続の属性はす べて廃棄されます。ユーザ レコードとグループ レコードの両方が LDAP サーバから読み 込まれると、このシナリオが発生する場合があります。ユーザレコード属性が最初に読み 込まれ、グループ レコード属性よりも常に優先されます。

Active Directory グループ メンバーシップをサポートするために、AAA LDAP クライアン トでは、LDAP memberOf 応答属性に対する特別な処理が行われます。AD memberOf 属性 は、AD 内のグループ レコードの DN 文字列を指定します。グループの名前は、DN 文字 列内の最初の CN 値です。LDAP クライアントでは、DN 文字列からグループ名を抽出し て、AAA memberOf 属性として格納し、応答属性データベースに LDAP memberOf 属性と して格納します。LDAP 応答メッセージ内に追加の memberOf 属性が存在する場合、それ らの属性からグループ名が抽出され、前のAAAmemberOf属性と結合されて、グループ名 がカンマで区切られた文字列が生成されます。この文字列は応答属性データベース内で更 新されます。

LDAP認証/認可サーバへのVPNリモートアクセスセッションが次の3つのActive Directory グループ (memberOf 列挙)のいずれかを返す場合は、次の通りとなります。

cn=Engineering,ou=People,dc=company,dc=com

cn=Employees,ou=People,dc=company,dc=com

cn=EastCoastast,ou=People,dc=company,dc=com

ASA は、Engineering、Employees、EastCoast の 3 つの Active Directory グループを処理しま す。これらのグループは、aaa.ldap の選択基準としてどのような組み合わせでも使用でき ます。

LDAP 属性は、DAP レコード内の属性名と属性値のペアで構成されています。LDAP 属性 名は、構文に従う必要があり、大文字、小文字を区別します。たとえば、AD サーバが部 門として返す値の代わりに、LDAP 属性の Department を指定した場合、DAP レコードは この属性設定に基づき一致しません。

[Value] フィールドに複数の値を入力するには、セミコロン(;)をデリミタとし て使用します。次に例を示します。 (注)

eng;sale; cn=Audgen VPN,ou=USERS,o=OAG

• [RADIUS]:RADIUS クライアントは、ユーザの AAA セッションに関連付けられたデータ ベースにあるすべてのネイティブRADIUS応答属性値のペアを保存します。RADIUSクラ イアントは、受け取った順序で応答属性をデータベースに書き込みます。その名前の後続 の属性はすべて廃棄されます。ユーザレコードおよびグループレコードの両方がRADIUS サーバから読み込まれた場合、このシナリオが発生する可能性があります。ユーザレコー ド属性が最初に読み込まれ、グループ レコード属性よりも常に優先されます。

RADIUS 属性は、DAP レコード内の属性番号と属性値のペアで構成されています。

RADIUS 属性について、DAP は Attribute ID = 4096 + RADIUS ID と定義します。 次に例を示します。 (注)

RADIUS 属性「Access Hours」の Radius ID は 1 であり、したがって DAP 属性値 は 4096 + 1 = 4097 となります。

RADIUS 属性「Member Of」の Radius ID は 146 であり、したがって DAP 属性値 は 4096 + 146 = 4242 となります。

- LDAP および RADIUS 属性には、次の値があります。
	- [Attribute ID]:属性の名前/番号。最大 64 文字です。
	- [Value]:属性名(LDAP)または数値(RADIUS)。

[Value] フィールドに複数の値を入力するには、セミコロン(;)をデリミタとして使 用します。例:eng;sale; cn=Audgen VPN,ou=USERS,o=OAG

- [=/!=]:と等しい/と等しくない
- LDAP には、[Get AD Groups] ボタンが含まれます。Active Directory [グループの取得](#page-9-1) (10 [ページ\)を](#page-9-1)参照してください。

# <span id="page-9-1"></span>**Active Directory** グループの取得

Active Directory サーバにクエリーを実行し、このペインで利用可能な AD グループを問い合わ せることができます。この機能は、LDAPを使用しているActive Directoryサーバだけに適用さ れます。このボタンは、Active Directory LDAP サーバに対して、ユーザが属するグループのリ スト(memberOf 列挙)の問い合わせを実行します。このグループ情報を使用し、ダイナミッ ク アクセス ポリシーの AAA 選択基準を指定します。

AD グループは、バックグランドで CLI の **how-ad-groups** コマンドを使用することで LDAP サーバから取得されます。ASA がサーバの応答を待つデフォルト時間は 10 秒です。aaa-server ホスト コンフィギュレーション モードで **group-search-timeout** コマンドを使用し、時間を調 整できます。

[Edit AAA Server] ペインで Group Base DN を変更し、Active Directory 階層の中で検索を開始す るレベルを変更できます。このウィンドウでは、ASAがサーバの応答を待つ時間も変更できま す。これらの機能を設定するには、[Configuration] > [Remote Access VPN] > [AAA/Local Users] > [AAA Server Groups] > [Edit AAA Server] を選択します。

ActiveDirectoryサーバに多数のグループが存在する場合は、サーバが応答パケットに含めるこ とのできるデータ量の制限に従って、取得した AD グループのリスト(または **show ad-groups** コマンドの出力)が切り詰められることがあります。この問題を回避するには、フィルタ機能 を使用し、サーバが返すグループ数を減らしてください。 (注)

[AD Server Group]:AD グループを取得する AAA サーバ グループの名前。

[FilterBy]:表示されるグループ数を減らすために、グループ名またはグループ名の一部を指定 します。

[Group Name]:サーバから取得された AD グループのリスト。

### <span id="page-9-0"></span>**AAA** 属性の定義

次の表に、DAP で使用できる AAA 選択属性名の定義を示します。属性名フィールドは、LUA 論理式での各属性名の入力方法を示しており、[Add/Edit Dynamic Access Policy] ペインの [Advanced] セクションで使用します。

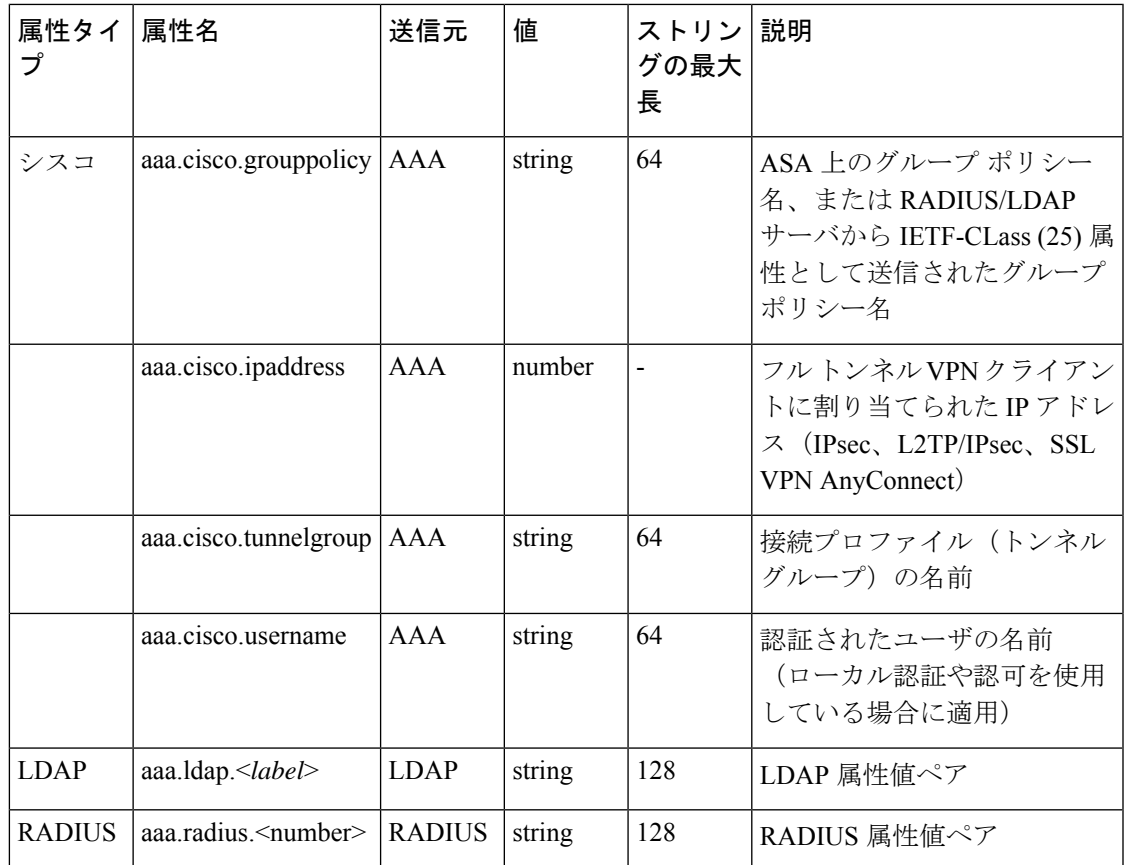

# <span id="page-10-0"></span>**DAP** のエンドポイント属性選択基準の設定

エンドポイント属性には、エンドポイント システム環境、ポスチャ評価結果、およびアプリ ケーションに関する情報が含まれています。ASAは、セッション確立時にエンドポイント属性 の集合を動的に生成し、セッションに関連付けられているデータベースにそれらの属性を保存 します。各DAPレコードには、ASAがセッションのDAPレコードを選択するために満たす必 要があるエンドポイント選択属性が指定されています。ASAは、設定されている条件をすべて 満たす DAP レコードだけを選択します。

#### 始める前に

•

- DAP レコードの選択基準としてエンドポイント属性を設定することは、[ダイナミック](#page-3-1) ア クセス [ポリシーの設定](#page-3-1) (4ページ)のための大きなプロセスの一部です。DAP の選択基 準としてエンドポイント属性を設定する前に、この手順を確認します。
- エンドポイント属性の詳細については、[「エンドポイント属性の定義](#page-20-0) (21 ページ)」を 参照してください。

• メモリ常駐型のマルウェア対策およびパーソナル ファイアウォール プログラムをホスト スキャンがチェックする方法の詳細については、DAP[とマルウェア対策およびパーソナル](#page-20-1) [ファイアウォール](#page-20-1) プログラム (21 ページ)を参照してください。

#### 手順

ステップ **1** [Add] または [Edit] をクリックして、次のいずれかのエンドポイント属性を選択基準として追 加します。

> 各タイプのエンドポイント属性のインスタンスを複数作成できます。各 DAP レコードに設定 可能なエンドポイント属性の数に制限はありません。

- DAP [へのマルウェア対策エンドポイント属性の追加](#page-12-0) (13 ページ)
- DAP [へのアプリケーション属性の追加](#page-12-1) (13 ページ)
- DAP への AnyConnect [エンドポイント属性の追加](#page-13-0) (14 ページ)
- DAP へのファイル [エンドポイント属性の追加](#page-14-0) (15 ページ)
- DAP へのデバイス [エンドポイント属性の追加](#page-15-0) (16 ページ)
- DAP への NAC [エンドポイント属性の追加](#page-16-0) (17 ページ)
- DAP へのオペレーティング システム [エンドポイント属性の追加](#page-16-1) (17 ページ)
- DAP へのパーソナル ファイアウォール [エンドポイント属性の追加](#page-17-0) (18 ページ)
- DAP へのポリシー [エンドポイント属性の追加](#page-17-1) (18 ページ)
- DAP へのプロセス [エンドポイント属性の追加](#page-18-0) (19 ページ)
- DAP へのレジストリ [エンドポイント属性の追加](#page-18-1) (19 ページ)
- DAP [への複数証明書認証属性の追加](#page-19-0) (20 ページ)

ステップ **2** 条件に一致する DAP ポリシーを指定します。

これらのエンドポイント属性のタイプごとに、ユーザがあるタイプのインスタンスのすべてを 持つように DAP ポリシーで要求する (Match all = AND、デフォルト) のか、またはそれらの インスタンスを1つだけ持つように要求する (Match Any = OR) のかを決定します。

- a) [Logical Op] をクリックします。
- b) エンドポイント属性のタイプごとに、[MatchAny](デフォルト)または[MatchAll]を選択 します。
- c) [OK] をクリックします。
- ステップ **3** ダイナミック アクセス [ポリシーの追加または編集](#page-5-0) (6 ページ)に戻ってください。

# <span id="page-12-0"></span>**DAP** へのマルウェア対策エンドポイント属性の追加

#### 始める前に

HostScan 4.3.x から HostScan 4.6.x 以降にアップグレードする場合は、アップグレードの前に、 既存の AV/AS/FW エンドポイント属性を対応する代替 AM/FW エンドポイント属性に移行する 必要があります。アップグレードおよび移行の完全な手順については、『[AnyConnectHostScan](https://www.cisco.com/c/en/us/td/docs/security/asa/migration/guide/HostscanMigration43x-46x.html) 4.3.x to 4.6.x [Migration](https://www.cisco.com/c/en/us/td/docs/security/asa/migration/guide/HostscanMigration43x-46x.html) Guide』を参照してください。

#### 手順

- ステップ **1** [Endpoint Attribute Type] リスト ボックスで [Anti-Malware] を選択します。
- ステップ **2** 適切なボタン [Installed] または [Not Installed] をクリックして、選択したエンドポイント属性と それに付随する修飾子 ([Name]/[Operation]/[Value] 列の下のフィールド) をインストールする か、またはインストールしないかを指定します。
- ステップ **3** リアルタイム スキャンを有効または無効のどちらにするかを決定します。
- ステップ **4** [Vendor]リストボックスで、テスト対象のマルウェア対策ベンダーの名前をクリックします。
- ステップ **5** [Product Description] チェックボックスをオンにして、テストするベンダーの製品名をリスト ボックスから選択します。
- ステップ **6** [Version] チェックボックスをオンにして、操作フィールドを、[Version] リスト ボックスで選 択した製品バージョン番号に等しい(=)、等しくない(!=)、より小さい(<)、より大きい (>)、以下(<=)、または以上(>=)に設定します。

リスト ボックスで選択したバージョンに x が付いている場合(たとえば 3.x)は、この x を具 体的なリリース番号で置き換えます(たとえば 3.5)。

- ステップ **7** [Last Update] チェックボックスをオンにします。最後の更新からの日数を指定します。更新 を、ここで入力した日数よりも早く ([<|) 実行するか、遅く ([>]) 実行するかを指定できま す。
- ステップ **8** [OK] をクリックします。

# <span id="page-12-1"></span>**DAP** へのアプリケーション属性の追加

#### 手順

- ステップ **1** [Endpoint Attribute Type] リスト ボックスで [Application] を選択します。
- ステップ **2** [Client Type] の操作フィールドで、[=](等しい)または [!=](等しくない)を選択します。
- ステップ **3** [Client type] リスト ボックスで、テスト対象のリモート アクセス接続のタイプを指定します。
- ステップ **4** [OK] をクリックします。

# <span id="page-13-0"></span>**DAP** への **AnyConnect** エンドポイント属性の追加

AnyConnectエンドポイント属性(モバイルポスチャまたはAnyConnectアイデンティティ拡張 機能(ACIDex)とも呼ばれる)は、AnyConnect VPN クライアントが ASA にポスチャ情報を 伝えるために使用されます。ダイナミック アクセス ポリシーでは、このエンドポイント属性 を使用してユーザを認可します。

モバイル ポスチャ属性をダイナミック アクセス ポリシーに組み込むと、エンドポイントにホ スト スキャンや Cisco Secure Desktop がエンドポイントにインストールされていなくても適用 できます。

一部のモバイル ポスチャ属性は、モバイル デバイス上で実行している AnyConnect クライアン トにのみ関連します。その他のモバイル ポスチャ属性は、モバイル デバイス上で実行してい る AnyConnect クライアントと AnyConnect デスクトップ クライアント上で実行している AnyConnect クライアントの両方に関連します。

#### 始める前に

モバイルポスチャを活用するには、AnyConnect Mobileライセンスと、AnyConnect Essentialsラ イセンスがASAにインストールされている必要があります。これらのライセンスをインストー ルする企業は、DAP属性および他の既存のエンドポイント属性に基づいてサポートされている モバイル デバイスの DAP ポリシーを適用できます。これには、モバイル デバイスからのリ モート アクセスの許可または拒否が含まれます。

#### 手順

ステップ **1** [Endpoint Attribute Type] リスト ボックスで [AnyConnect] を選択します。

ステップ **2** [Client Version]チェックボックスをオンにして、等しい(=)、等しくない(!=)、より小さい (<)、より大きい(>)、以下(<=)、または以上(>=)を操作フィールドで選択してから、 [Client Version] フィールドで AnyConnect クライアント バージョン番号を指定します。

> このフィールドを使用すると、モバイルデバイス(携帯電話やタブレットなど)のクライアン ト バージョンを評価できるほか、デスクトップやラップトップ デバイスのクライアント バー ジョンも評価できます。

ステップ **3** [Platform]チェックボックスをオンにして、等しい(=)または等しくない(!=)を操作フィー ルドで選択してから、[Platform] リスト ボックスでオペレーティング システムを選択します。

> このフィールドを使用すると、モバイル デバイス(携帯電話やタブレットなど)のオペレー ティング システムを評価できるほか、デスクトップやラップトップ デバイスのオペレーティ ングシステムも評価できます。プラットフォームを選択すると、追加の属性フィールドである [Device Type] と [Device Unique ID] が使用可能になります。

ステップ **4** [Platform Version] チェックボックスをオンにして、等しい(=)、等しくない(!=)、より小 さい(<)、より大きい(>)、以下(<=)、または以上(>=)を操作フィールドで選択して から、[Platform Version] フィールドでオペレーティング システム バージョン番号を指定しま す。

作成する DAP レコードにこの属性も含まれるようにするには、前の手順でプラットフォーム も必ず指定してください。

ステップ **5** [Platform] チェックボックスをオンにした場合は、[Device Type] チェックボックスをオンにす ることができます。等しい(=)または等しくない(!=)を操作フィールドで選択してから、 デバイスを [Device Type] フィールドで選択するか入力します。

> サポートされるデバイスであるにもかかわらず、[DeviceType]フィールドのリストに表示され ていない場合は、[Device Type] フィールドに入力できます。デバイス タイプ情報を入手する 最も確実な方法は、AnyConnect クライアントをエンドポイントにインストールして ASA に接 続し、DAP トレースを実行することです。DAP トレースの結果の中で、 **endpoint.anyconnect.devicetype** の値を見つけます。この値を [Device Type] フィールドに入力す る必要があります。

ステップ **6** [Platform] チェックボックスをオンにした場合は、[Device Unique ID] チェックボックスをオン にすることができます。等しい(=)または等しくない(!=)を操作フィールドで選択してか ら、デバイスの一意の ID を [Device Unique ID] フィールドに入力します。

> [Device Unique ID] によって個々のデバイスが区別されるので、特定のモバイル デバイスに対 するポリシーを設定できます。デバイスの一意の ID を取得するには、そのデバイスを ASA に 接続して DAP トレースを実行し、**endpoint.anyconnect.deviceuniqueid** の値を見つける必要が あります。この値を [Device Unique ID] フィールドに入力する必要があります。

ステップ **7** [Platform] をオンにした場合は、[MAC Addresses Pool] フィールドに MAC アドレスを追加でき ます。等しい(=)または等しくない(!=)を操作フィールドで選択してから、MACアドレス を指定します。各 MAC アドレスのフォーマットは xx-xx-xx-xx-xx-xx であることが必要です。 x は有効な 16 進数文字(0~9、A~F、または a ~ f)です。MAC アドレスは、1 つ以上の 空白スペースで区切る必要があります。

> MAC アドレスによって個々のシステムが区別されるので、特定のデバイスに対するポリシー を設定できます。システムの MAC アドレスを取得するには、そのデバイスを ASA に接続し て DAP トレースを実行し、**endpoint.anyconnect.macaddress** の値を見つける必要があります。 この値を [MAC Address Pool] フィールドに入力する必要があります。

ステップ **8** [OK] をクリックします。

### <span id="page-14-0"></span>**DAP** へのファイル エンドポイント属性の追加

### 始める前に

ファイル エンドポイント属性を設定する前に、どのファイルをスキャンするかを Cisco Secure Desktop の [Host Scan] ウィンドウで定義します。ASDM で、[Configuration] > [Remote Access VPN] > [Secure Desktop Manager] > [Host Scan] を選択します。詳細については、そのページの [Help] をクリックします。

#### 手順

- ステップ **1** [Endpoint Attribute Type] リスト ボックスで [File] を選択します。
- ステップ **2** [Exists] と [Does not exist] のオプション ボタンでは、選択したエンドポイント属性とそれに付 随する修飾子 ([Exists]/[Does not exist]ボタンの下にあるフィールド)が存在する必要があるか どうかに応じて、該当するものを選択します。
- ステップ **3** [Endpoint ID] リスト ボックスで、スキャン対象のファイル エントリに等しいエンドポイント ID をドロップダウン リストから選択します。

ファイルの情報が [Endpoint ID] リスト ボックスの下に表示されます。

- ステップ **4** [Last Update] チェックボックスをオンにしてから、更新日からの日数が指定の値よりも小さい (<) と大きい(>)のどちらを条件とするかを操作フィールドで選択します。更新日からの日 数を [days] フィールドに入力します。
- ステップ **5** [Checksum]チェックボックスをオンにしてから、テスト対象ファイルのチェックサム値と等し い(=)または等しくない(!=)のどちらを条件とするかを操作フィールドで選択します。
- ステップ **6** [Compute CRC32 Checksum**]** をクリックすると、テスト対象のファイルのチェックサム値が計 算されます。
- ステップ **7** [OK] をクリックします。

### <span id="page-15-0"></span>**DAP** へのデバイス エンドポイント属性の追加

#### 手順

- ステップ **1** [Endpoint Attribute Type] リスト ボックスで [Device] を選択します。
- ステップ **2** [HostName]チェックボックスをオンにしてから、テスト対象デバイスのホスト名と等しい(=) または等しくない(!=)のどちらを条件とするかを操作フィールドで選択します。完全修飾ド メイン名(FQDN)ではなく、コンピュータのホスト名のみを使用します。
- ステップ **3** [MAC address] チェックボックスをオンにしてから、テスト対象のネットワーク インターフェ イス カードの MAC アドレスと等しい (=) または等しくない (!=) のどちらを条件とするか を操作フィールドで選択します。1 つのエントリにつき MAC アドレスは 1 つだけです。アド レスのフォーマットは xxxx.xxxx.xxxx であることが必要です。x は 16 進数文字です。
- ステップ **4** [BIOSSerial Number] チェックボックスをオンにしてから、テスト対象のデバイスの BIOS シリ アル番号と等しい(=)または等しくない(!=)のどちらを条件とするかを操作フィールドで 選択します。数値フォーマットは、製造業者固有です。フォーマット要件はありません。
- ステップ **5** [TCP/UDP Port Number] チェックボックスをオンにしてから、テスト対象のリスニング状態の TCP ポートと等しい(=) または等しくない(!=) のどちらを条件とするかを操作フィールド で選択します。

TCP/UDPコンボボックスでは、テスト対象(TCP(IPv4)、UDP(IPv4)、TCP(IPv6)、ま たは UDP (IPv6))のポートの種類を選択します。複数のポートをテストする場合は、DAP

の個々のエンドポイント属性のルールをいくつか作成し、それぞれに1個のポートを指定しま す。

- ステップ **6** [Version of Secure Desktop (CSD)] チェックボックスをオンにしてから、エンドポイント上で実 行されるホストスキャンイメージのバージョンと等しい(=)または等しくない(!=)のどち らを条件とするかを操作フィールドで選択します。
- ステップ **7** [Version of Endpoint Assessment] チェックボックスをオンにしてから、テスト対象のエンドポイ ント アセスメント (OPSWAT) のバージョンと等しい (=) または等しくない (!=) のどちら を条件とするかを操作フィールドで選択します。
- ステップ **8** [OK] をクリックします。

## <span id="page-16-0"></span>**DAP** への **NAC** エンドポイント属性の追加

### 手順

- ステップ **1** [Endpoint Attribute Type] リスト ボックスで [NAC] を選択します。
- ステップ **2** [PostureStatus] チェックボックスをオンにしてから、ACS によって受信されるポスチャ トーク ン文字列と等しい(=)または等しくない(!=)のどちらを条件とするかを操作フィールドで 選択します。ポスチャ トークン文字列を [Posture Status] テキスト ボックスに入力します。
- ステップ **3** [OK] をクリックします。

## <span id="page-16-1"></span>**DAP** へのオペレーティング システム エンドポイント属性の追加

#### 手順

- ステップ **1** [Endpoint Attribute Type] リスト ボックスで [Operating System] を選択します。
- ステップ **2** [OS Version] チェックボックスをオンにしてから、[OS Version] リスト ボックスで設定するオ ペレーティング システム(Windows、Mac、または Linux)と等しい(=)または等しくない (!=)のどちらを条件とするかを操作フィールドで選択します。
- ステップ **3** [OS Update] チェックボックスをオンにしてから、[OS Update] テキスト ボックスに入力する Windows、Mac、または Linux オペレーティング システムのサービス パックと等しい (=) ま たは等しくない(!=)のどちらを条件とするかを操作フィールドで選択します。
- ステップ **4** [OK] をクリックします。

# <span id="page-17-0"></span>**DAP** へのパーソナル ファイアウォール エンドポイント属性の追加

#### 始める前に

HostScan 4.3.x から HostScan 4.6.x 以降にアップグレードする場合は、アップグレードの前に、 既存の AV/AS/FW エンドポイント属性を対応する代替 AM/FW エンドポイント属性に移行する 必要があります。アップグレードおよび移行の完全な手順については、『[AnyConnectHostScan](https://www.cisco.com/c/en/us/td/docs/security/asa/migration/guide/HostscanMigration43x-46x.html) 4.3.x to 4.6.x [Migration](https://www.cisco.com/c/en/us/td/docs/security/asa/migration/guide/HostscanMigration43x-46x.html) Guide』を参照してください。

#### 手順

- ステップ **1** [Endpoint Attribute Type] リスト ボックスで [Operating System] を選択します。
- ステップ **2** 適切なボタン [Installed] または [Not Installed] をクリックして、選択したエンドポイント属性と それに付随する修飾子 ([Name]/[Operation]/[Valud] 列の下のフィールド)をインストールする か、またはインストールしないかを指定します。
- ステップ **3** [Vendor] リスト ボックスで、テスト対象のパーソナル ファイアウォール ベンダーの名前をク リックします。
- ステップ **4** [Product Description] チェックボックスをオンにして、テストするベンダーの製品名をリスト ボックスから選択します。
- ステップ **5** [Version] チェックボックスをオンにして、操作フィールドを、[Version] リスト ボックスで選 択した製品バージョン番号に等しい (=)、等しくない (!=)、より小さい(<)、より大きい (>)、以下(<=)、または以上(>=)に設定します。

[Version] リスト ボックスで選択したバージョンに x が付いている場合(たとえば 3.x)は、こ の x を具体的なリリース番号で置き換えます(たとえば 3.5)。

- ステップ **6** [Last Update] チェックボックスをオンにします。最後の更新からの日数を指定します。更新 を、ここで入力した日数よりも早く([<])実行するか、遅く([>])実行するかを指定できま す。
- ステップ **7 [OK]** をクリックします。

### <span id="page-17-1"></span>**DAP** へのポリシー エンドポイント属性の追加

#### 手順

- ステップ **1** [Endpoint Attribute Type] リスト ボックスで [Policy] を選択します。
- ステップ **2** [Location] チェックボックスをオンにしてから、Cisco Secure Desktop Microsoft Windows ロケー ション プロファイルと等しい (=) または等しくない (!=) のどちらを条件とするかを操作 フィールドで選択します。Cisco Secure Desktop Microsoft Windows ロケーション プロファイル 文字列を [Location] テキスト ボックスに入力します。

ステップ **3** [OK] をクリックします。

## <span id="page-18-0"></span>**DAP** へのプロセス エンドポイント属性の追加

### 始める前に

プロセス エンドポイント属性を設定する前に、どのプロセスをスキャンするかを Cisco Secure Desktop の [Host Scan] ウィンドウで定義します。ASDM で、[Configuration] > [Remote Access VPN] > [Secure Desktop Manager] > [Host Scan] を選択します。詳細については、そのページの [Help] をクリックします。

#### 手順

- ステップ **1** [Endpoint Attribute Type] リスト ボックスで [Process] を選択します。
- ステップ **2** [Exists]または[Does not exist]のボタンでは、選択したエンドポイント属性とそれに付随する修 飾子 ([Exists]/[Does not exist]ボタンの下にあるフィールド)が存在する必要があるかどうかに 応じて、該当するものをクリックします。
- ステップ **3** [Endpoint ID] リスト ボックスで、スキャン対象のエンドポイント ID をドロップダウン リスト から選択します。

エンドポイント ID プロセス情報がリスト ボックスの下に表示されます。

ステップ **4** [OK] をクリックします。

## <span id="page-18-1"></span>**DAP** へのレジストリ エンドポイント属性の追加

レジストリ エンドポイント属性のスキャンは Windows オペレーティング システムにのみ適用 されます。

#### 始める前に

レジストリ エンドポイント属性を設定する前に、どのレジストリ キーをスキャンするかを Cisco Secure Desktopの[Host Scan]ウィンドウで定義します。ASDMで、[Configuration] > [Remote Access VPN] > [Secure Desktop Manager] > [HostScan] を選択します。詳細については、そのペー ジの [Help] をクリックします。

### 手順

ステップ **1** [Endpoint Attribute Type] リスト ボックスで [Registry] を選択します。

- ステップ **2** [Exists] または [Does not exist] のボタンでは、レジストリ エンドポイント属性とそれに付随す る修飾子([Exists]/[Does not exist]ボタンの下にあるフィールド)が存在する必要があるかどう かに応じて、該当するものをクリックします。
- ステップ **3** [Endpoint ID] リスト ボックスで、スキャン対象のレジストリ エントリに等しいエンドポイン ト ID をドロップダウン リストから選択します。

レジストリの情報が [Endpoint ID] リスト ボックスの下に表示されます。

- ステップ **4** [Value] チェックボックスをオンにしてから、操作フィールドで等しい(=)または等しくない (!=)を選択します。
- ステップ **5** 最初の [Value] リスト ボックスで、レジストリ キーが dword か文字列かを指定します。
- ステップ **6** 2 つ目の [Value] 操作リスト ボックスに、スキャン対象のレジストリ キーの値を入力します。
- ステップ7 スキャン時にレジストリエントリの大文字と小文字の違いを無視するには、チェックボックス をオンにします。検索時に大文字と小文字を区別するには、チェックボックスをオフにしてく ださい。
- ステップ **8** [OK] をクリックします。

## <span id="page-19-0"></span>**DAP** への複数証明書認証属性の追加

受信した証明書のいずれかを設定されたルールで参照できるように各証明書をインデックス化 できます。これらの証明書フィールドに基づいて、接続試行を許可または拒否する DAP ルー ルを設定できます。

#### 手順

- ステップ **1 [Configuration] > [Remote Access VPN] > [Network (Client) Access] > [Dynamic Access Policies] > [Add Endpoint Attribute]** の順に移動します。
- ステップ **2** [Endpoint Attribute Type] としてドロップダウン メニューの [Multiple Certificate Authentication] を 選択します。
- ステップ **3** 必要に応じて次のいずれかまたはすべてを設定します。
	- Subject Name
	- 発行元名
	- Subject Alternate Name
	- Serial Number
- ステップ **4** 証明書ストアをデフォルトの[None]のままにしていずれのストアからの証明書も許可するか、 ユーザのみまたはマシンのみを許可するように選択します。[User] または [Machine] を選択す る場合、証明書の元のストアを入力する必要があります。この情報は、プロトコルでクライア ントによって送信されます。

# <span id="page-20-1"></span>**DAP** とマルウェア対策およびパーソナル ファイアウォール プログラ ム

セキュリティ アプライアンスは、ユーザ属性が、設定済みの AAA 属性およびエンドポイント 属性に一致する場合にDAPポリシーを使用します。プリログイン評価モジュールおよびHostScan モジュールは、設定済みエンドポイント属性の情報をセキュリティ アプライアンスに返し、 DAP サブシステムでは、その情報に基づいてそれらの属性値に一致する DAP レコードを選択 します。

マルウェア対策およびパーソナルファイアウォールプログラムのほとんど(すべてではなく) は、アクティブスキャンをサポートしています。つまり、それらのプログラムはメモリ常駐型 であり、常に動作しています。HostScanは、エンドポイントにプログラムがインストールされ ているかどうか、およびそのプログラムがメモリ常駐型かどうかを、次のようにしてチェック します。

- インストールされているプログラムがアクティブスキャンをサポートしない場合、HostScan はそのソフトウェアの存在をレポートします。DAPシステムは、そのプログラムを指定す る DAP レコードを選択します。
- インストールされているプログラムがアクティブスキャンをサポートしており、そのプロ グラムでアクティブスキャンがイネーブルになっている場合、HostScanはそのソフトウェ アの存在をレポートします。この場合も、セキュリティアプライアンスは、そのプログラ ムを指定する DAP レコードを選択します。
- インストールされているプログラムがアクティブスキャンをサポートしており、そのプロ グラムでアクティブ スキャンがディセーブルになっている場合、HostScan はそのソフト ウェアの存在を無視します。セキュリティアプライアンスは、そのプログラムを指定する DAPレコードを選択しません。さらに、プログラムがインストールされている場合でも、 DAP に関する多数の情報が含まれる **debug trace** コマンドの出力にはプログラムの存在が 示されません。

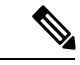

HostScan 4.3.x から HostScan 4.6.x 以降にアップグレードする場合は、アップグレードの前に、 既存の AV/AS/FW エンドポイント属性を対応する代替 AM/FW エンドポイント属性に移行する 必要があります。アップグレードおよび移行の完全な手順については、『[AnyConnectHostScan](https://www.cisco.com/c/en/us/td/docs/security/asa/migration/guide/HostscanMigration43x-46x.html) 4.3.x to 4.6.x [Migration](https://www.cisco.com/c/en/us/td/docs/security/asa/migration/guide/HostscanMigration43x-46x.html) Guide』を参照してください。 (注)

## <span id="page-20-0"></span>エンドポイント属性の定義

次に、DAPで使用できるエンドポイント選択属性を示します。[Attribute Name]フィールドは、 LUA 論理式での各属性名の入力方法を示しており、[Dynamic Access Policy Selection Criteria] ペ インの [Advanced] 領域で使用します。*label* 変数は、アプリケーション、ファイル名、プロセ ス、またはレジストリ エントリを示します。

I

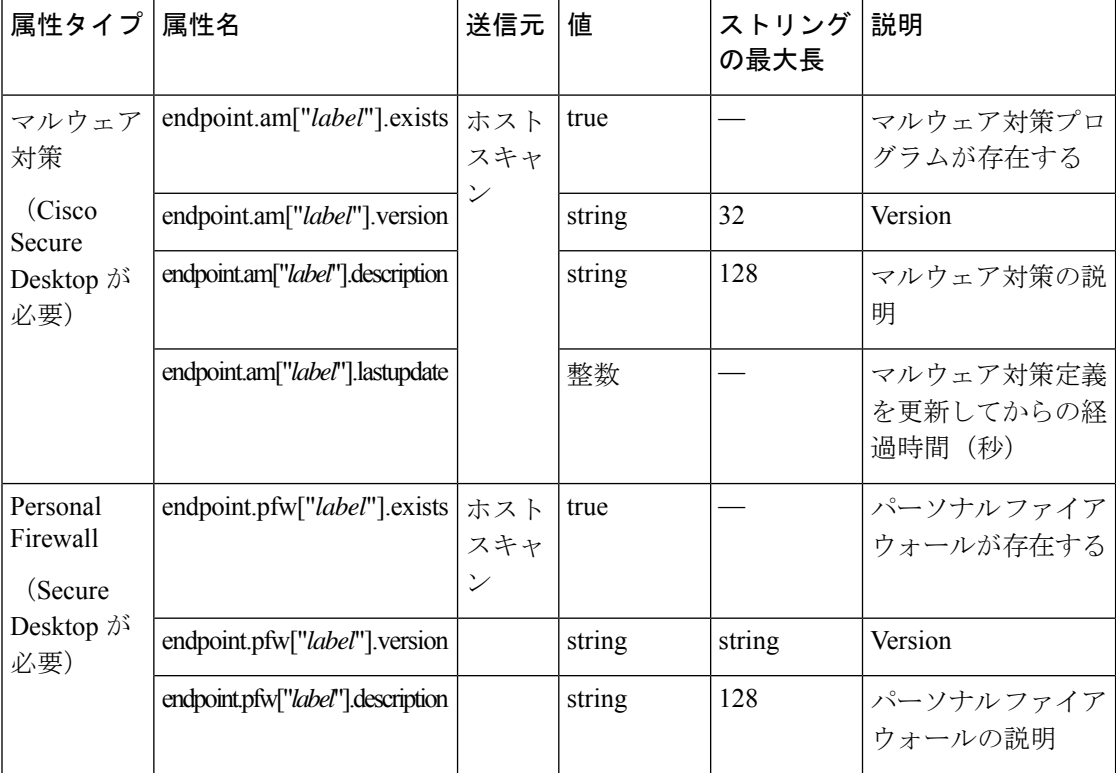

Ι

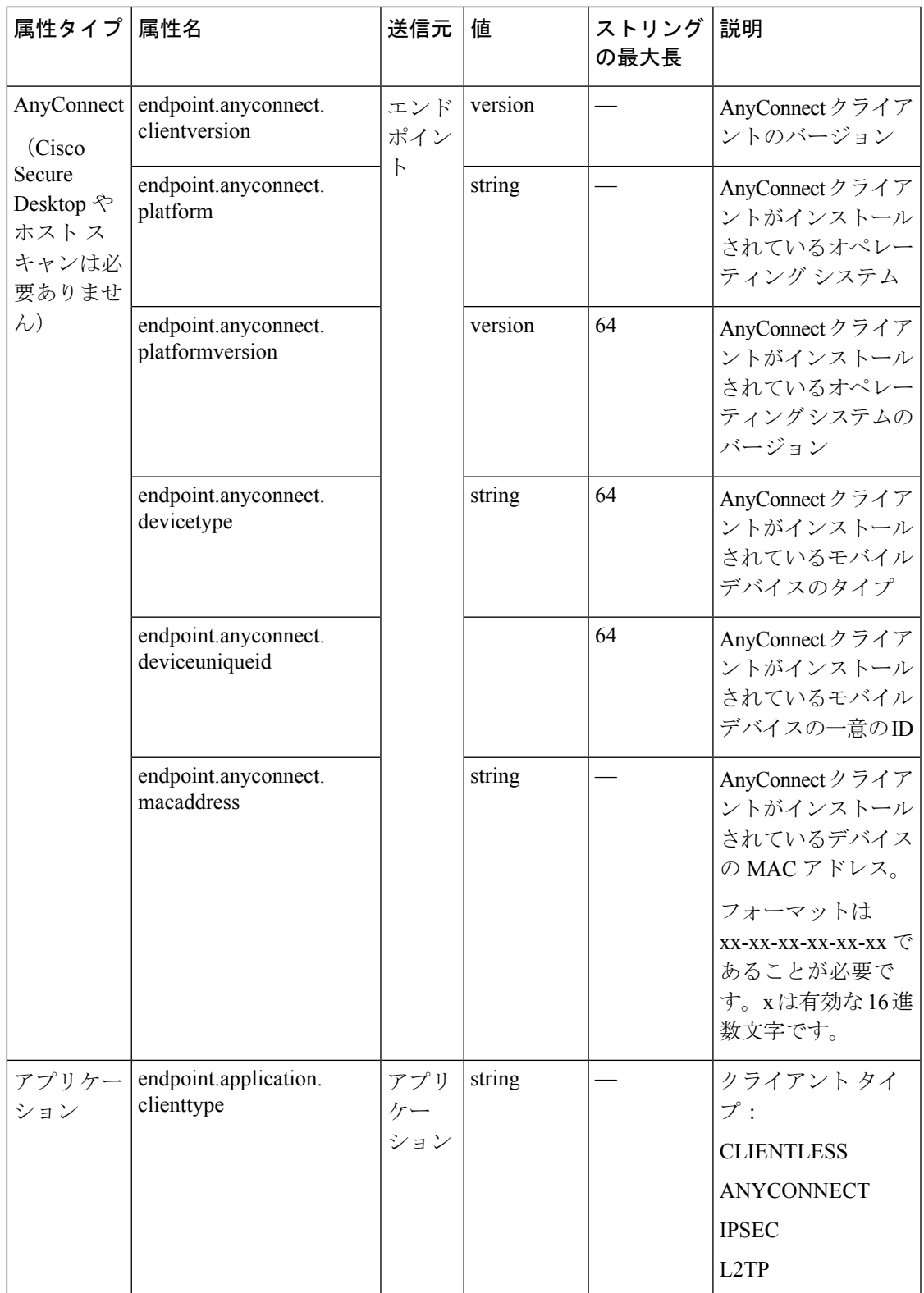

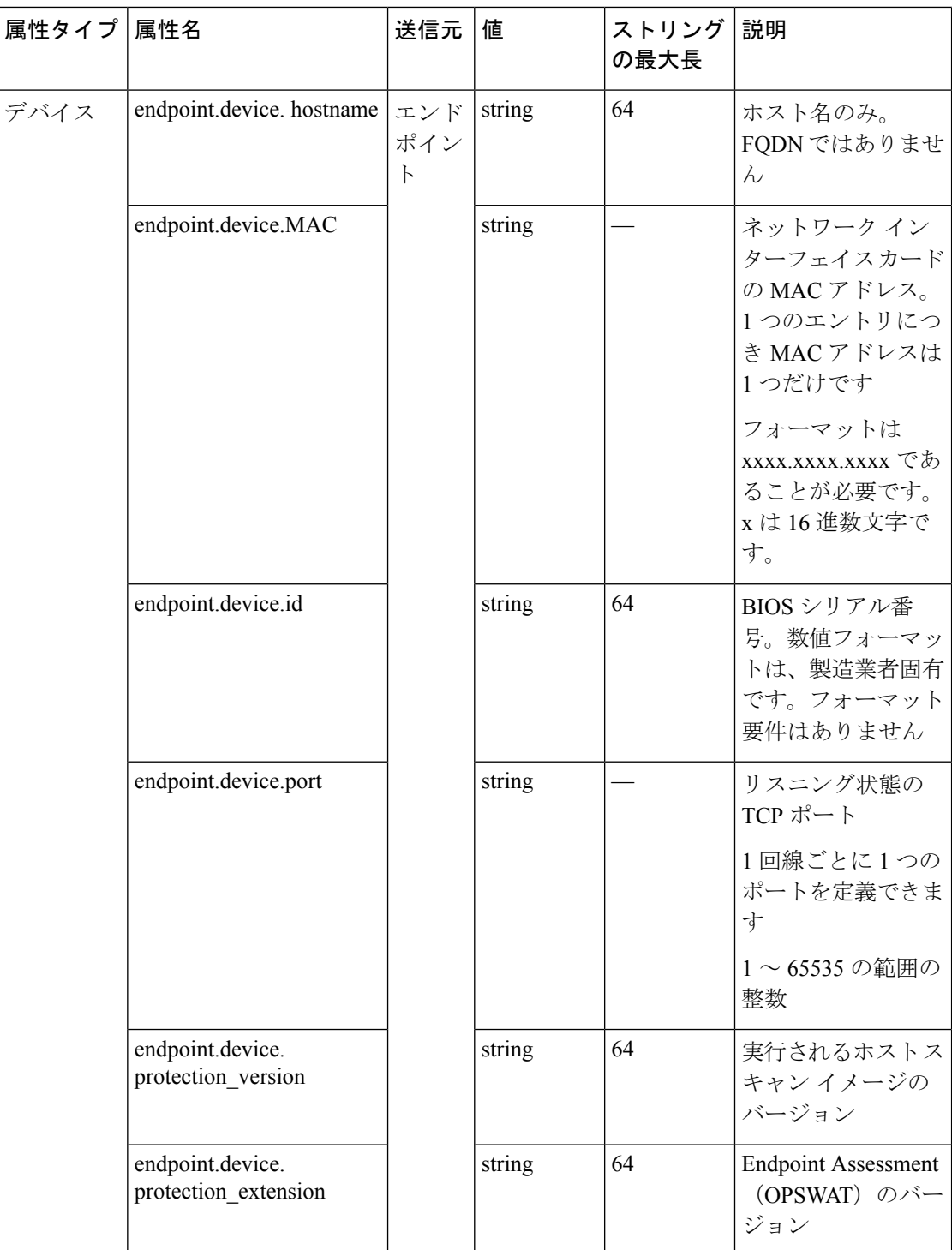

 $\mathbf I$ 

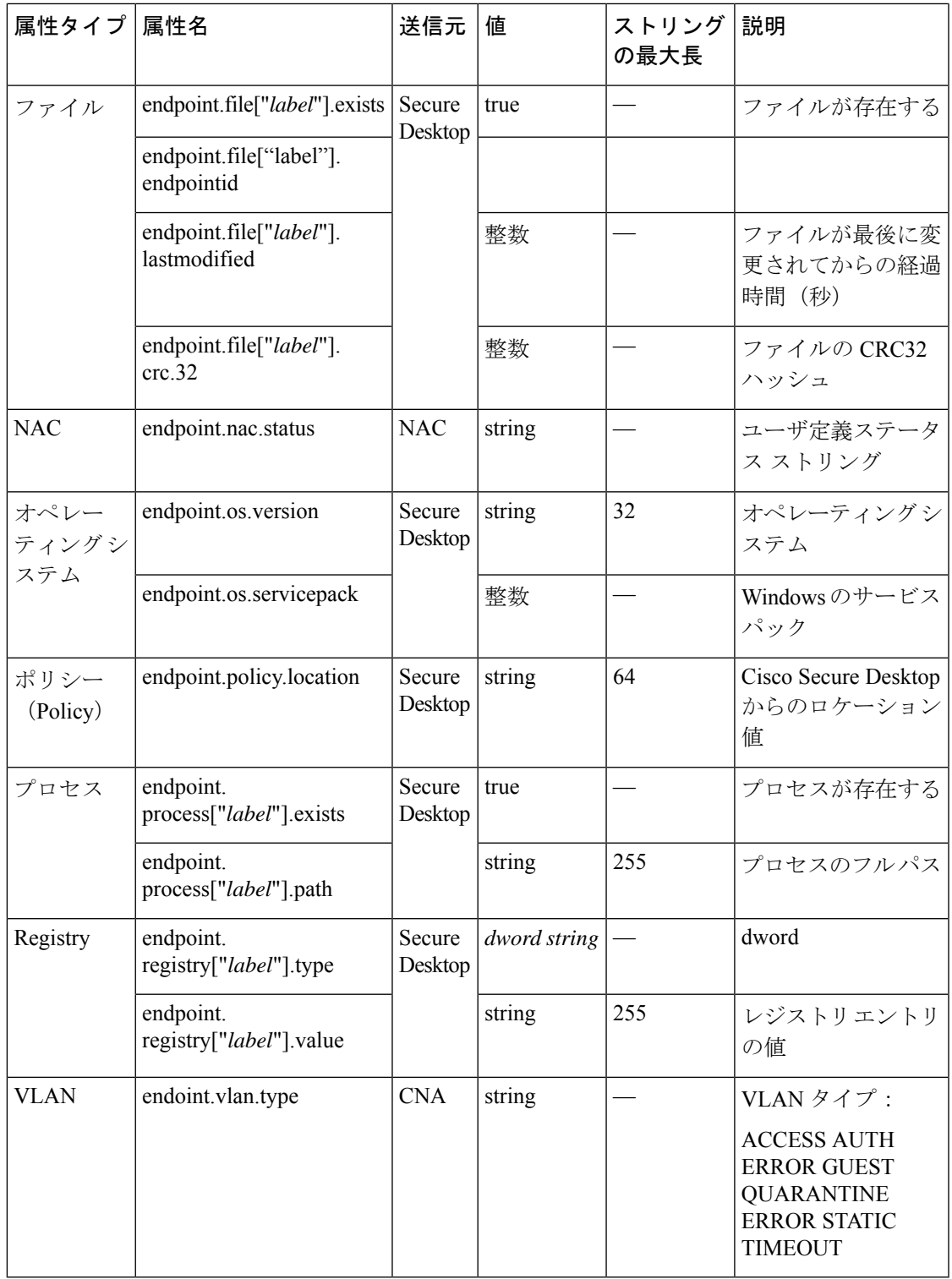

# <span id="page-25-0"></span>**LUA**を使用した**DAP**における追加の**DAP**選択基準の作成

このセクションでは、AAA またはエンドポイント属性の論理式の作成方法について説明しま す。これを行うには、LUA に関する高度な知識が必要です。LUA のプログラミングの詳細情 報については、<http://www.lua.org/manual/5.1/manual.html> を参照してください。

[Advanced] フィールドに、AAA またはエンドポイント選択論理演算を表す自由形式の LUA テ キストを入力します。ASDM は、ここで入力されたテキストを検証せず、テキストを DAP ポ リシー ファイルにコピーするだけです。処理は ASA によって行われ、解析不能な式は破棄さ れます。

このオプションは、上の説明にある AAA およびエンドポイントの属性領域で指定可能な基準 以外の選択基準を追加する場合に有効です。たとえば、指定された条件のいずれかを満たす、 すべてを満たす、またはいずれも満たさない AAA 属性を使用するように ASA を設定できま す。エンドポイント属性は累積され、そのすべてを満たす必要があります。セキュリティアプ ライアンスが任意のエンドポイント属性を使用できるようにするには、LUA で適切な論理式 を作成し、ここでその式を入力する必要があります。

次のセクションでは、LUA EVAL 式作成の詳細と例を示します。

- LUA EVAL [式を作成する構文](#page-25-1) (26 ページ)
- DAP EVAL 式の例 (30 [ページ\)](#page-29-0)
- 追加の LUA 関数 (28 [ページ\)](#page-27-0)

### <span id="page-25-1"></span>**LUA EVAL** 式を作成する構文

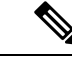

[Advanced]モードを使用する必要がある場合は、プログラムを直接的に検証することが可能に なり、明確になるため、できるだけ EVAL 式を使用することをお勧めします。 (注)

EVAL(<*attribute*> , <comparison>, {<*value*> | <*attribute*>}, [<type>])

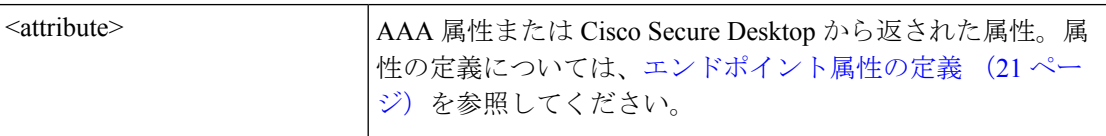

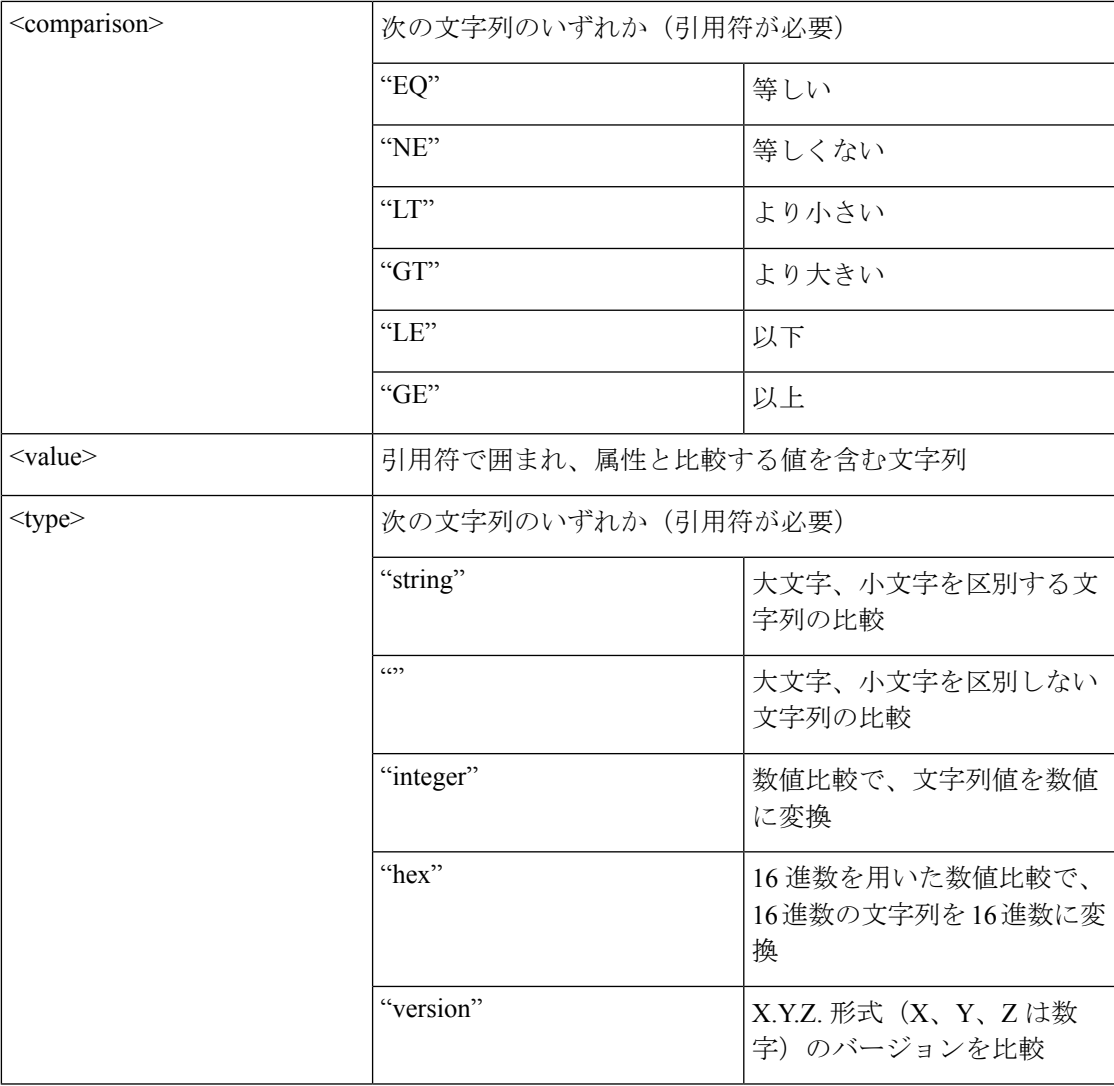

## **HostScan 4.6** 以降の **LUA** 手順

**'ANY'** のウイルス対策(**endpoint.am**)用 **LUA** スクリプト(最終更新済 み)

> 次の LUA スクリプトを使用して、'ANY' のウイルス対策製品/ベンダー (endpoint.am) を確認 します。異なる最終更新の間隔に対応するため、修正が適用される場合があります。次の例 は、30日(2592000秒と記載)以内に実行されたものとする最終更新の方法を示しています。

```
assert(function()
  for k,v in pairs(endpoint.am) do
   if(EVAL(v.activescan, "EQ", "ok", "string")and EVAL (v.lastupdate, "LT", "2592000",
"integer"))
     then
```

```
return true
         end
  end
  return false
end)()
```
## **'ANY'** のパーソナル ファイアウォール用 **LUA** スクリプト

次の LUA スクリプトを使用して、'ANY' のファイアウォール製品/ベンダー (endpoint.pfw) を 確認します。

```
assert(function()
    for k,v in pairs(endpoint.pfw) do
         if (EVAL(v.enabled, "EQ", "ok", "string")) then
              return true
         end
    end
    return false
end)()
```
### <span id="page-27-0"></span>追加の **LUA** 関数

ダイナミック アクセス ポリシーで作業している場合、一致基準に高度な柔軟性が必要とされ ることが考えられます。たとえば、以下に従い別の DAP を適用しなければならない場合があ ります。

- CheckAndMsg は、DAP がコールするように設定可能な LUA 関数です。条件に基づきユー ザ メッセージを生成します。
- •組織ユニット (OU) またはユーザ オブジェクトの他の階層のレベル。
- 命名規則に従ったグループ名に多くの一致候補がある場合、ワイルドカードの使用が必要 になることがあります。

ASDM の [DAP] ペイン内の [Advanced] セクションで LUA 論理式を作成し、この柔軟性を実現 できます。

#### **DAP CheckAndMsg** 関数

ASA は、LUA CheckAndMsg 関数を含む DAP レコードが選択され、それによって接続が終了 する結果になる場合にのみ、ユーザにメッセージを表示します。

CheckAndMsg 関数の構文は以下の通りです。

CheckAndMsg(value, "<message string if value is true>", "<message string if value if false>")

CheckAndMsg 関数の作成時には、以下の点に注意してください。

- CheckAndMsg は、最初の引数として渡された値を返します。
- 文字列比較を使用したくない場合、EVAL 関数を最初の引数として使用してください。次 に例を示します。

(CheckAndMsg((EVAL(...)) , "true msg", "false msg"))

CheckandMsg は EVAL 関数の結果を返し、セキュリティ アプライアンスはその結果を使 用して、DAPレコードを選択すべきかどうかを判断します。レコードが選択された結果、 ターミネーションとなった場合、セキュリティアプライアンスは適切なメッセージを表示 します。

#### **OU** ベースの照合の例

DAP は、論理式で LDAP サーバから返される多数の属性を使用できます。DAP トレースの項 で出力例を参照するか、debug dap トレースを実行してください。

LDAP サーバはユーザの認定者名 (DN) を返します。これは、ディレクトリ内のどの部分に ユーザ オブジェクトがあるかを暗黙的に示します。たとえば、ユーザの DN が CN=Example User、OU=Admins、dc=cisco、dc=com である場合、このユーザは OU=Admins,dc=cisco,dc=com に存在します。すべての管理者がこの OU (または、このレベル以下のコンテナ)に存在する 場合、以下のように、この基準に一致する論理式を使用できます。

```
assert(function()
   if ( (type(aaa.ldap.distinguishedName) == "string") and
        (string.find(aaa.ldap.distinguishedName, "OU=Admins,dc=cisco,dc=com$") ~= nil)
) then
       return true
   end
   return false
end)()
```
この例では、string.find関数で正規表現を使用できます。この文字列をdistinguishedNameフィー ルドの最後にアンカーするには、文字列の最後に \$ を使用します。

### グループ メンバーシップの例

ADグループメンバーシップのパターン照合のために、基本論理式を作成できます。ユーザが 複数のグループのメンバーであることが考えられるため、DAP は LDAP サーバからの応答を 表内の別々のエントリへと解析します。以下を実行するには、高度な機能が必要です。

- memberOf フィールドを文字列として比較する(ユーザが 1 つのグループだけに所属して いる場合)。
- 返されたデータが「table」タイプである場合、返されたそれぞれの memberOf フィールド を繰り返し処理する。

そのために記述し、テストした関数を以下に示します。この例では、ユーザが「-stu」で終わ るいずれかのグループのメンバーである場合、この DAP に一致します。

```
assert(function()
  local pattern = "-stu$"
  local attribute = aaa.ldap.memberOf
  if ((type(attribute) == "string") and
       (string.find(attribute, pattern) ~= nil)) then
```

```
return true
   elseif (type(attribute) == "table") then
       local k, v
       for k, v in pairs(attribute) do
          if (string.find(v, pattern) \sim= nil) then
               return true
           end
       end
   end
   return false
end)()
```
#### アクセス拒否の例

マルウェア対策プログラムが存在しない場合のアクセスを拒否するために、次の関数を使用で きます。ターミネーションを実行するためのアクションが設定されているDAPで使用します。

```
assert(
   function()
for k,v in pairs(endpoint.am) do
        if (EVAL(v.exists, "EQ", "true", "string")) then
            return false
        end
    end
   return CheckAndMsg(true, "Please install antimalware software before connecting.",
nil)
end)()
```
マルウェア対策プログラムがないユーザがログインしようとすると、DAPは次のメッセージを 表示します。

Please install antimalware software before connecting.

### <span id="page-29-0"></span>**DAP EVAL** 式の例

LUA で論理式を作成する場合は、次の例を参考にしてください。

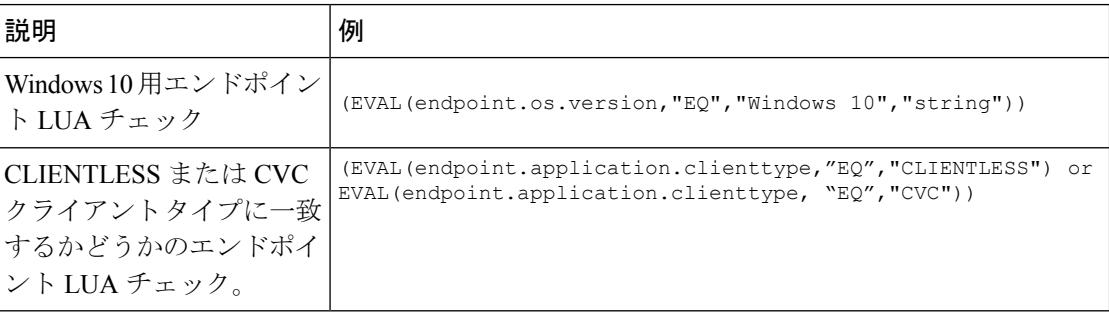

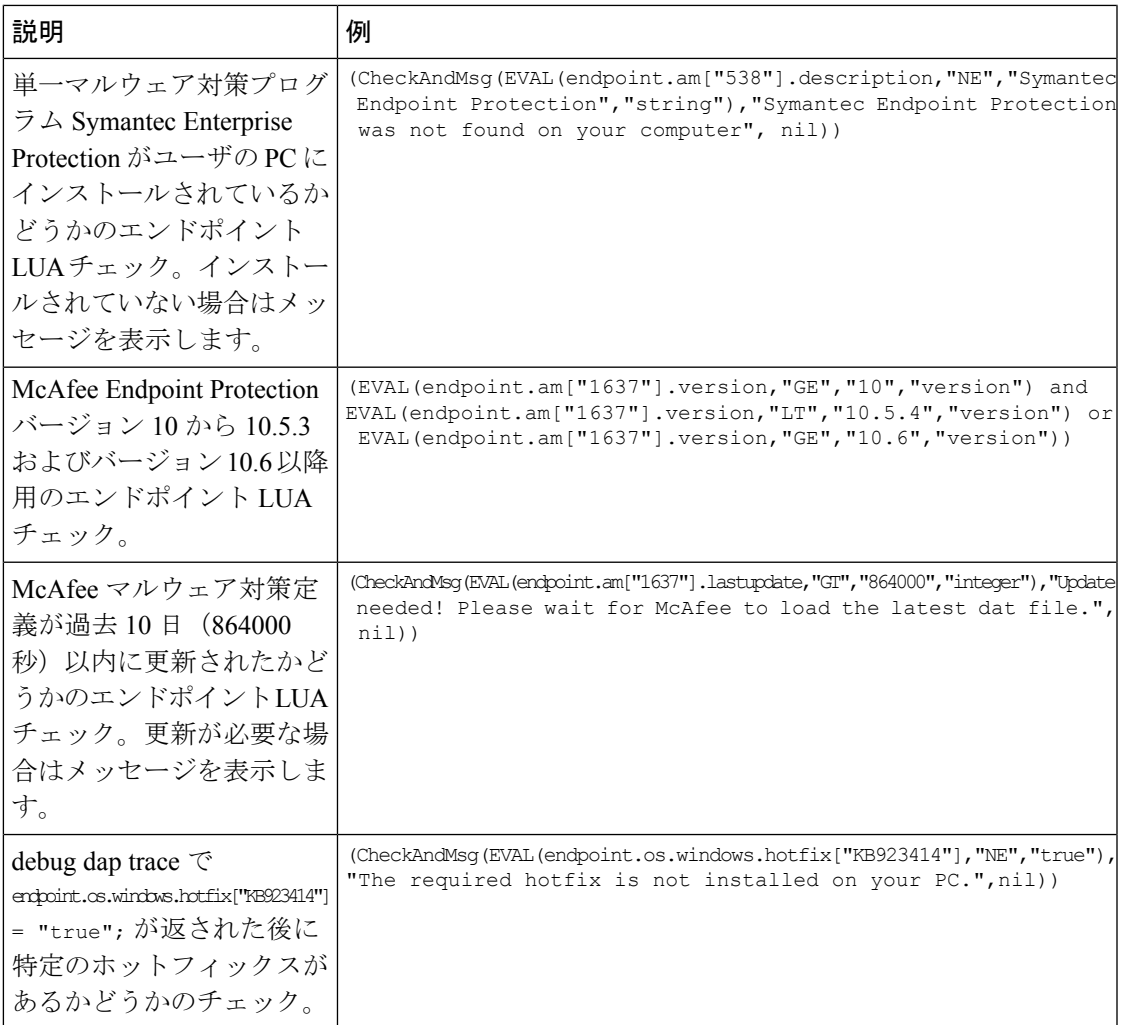

### マルウェア対策プログラムのチェックとメッセージの表示

マルウェア対策ソフトウェアにより、エンド ユーザが問題に気づいて修正できるようにメッ セージを設定できます。アクセスが許可された場合、ASA はポータル ページの DAP 評価プロ セスで生成されたすべてのメッセージを表示します。アクセスが拒否された場合、ASAは「ター ミネーション」状態の原因となったすべてのメッセージを DAP から収集して、ブラウザのロ グイン ページに表示します。

次の例は、この機能を使用して Symantec Endpoint Protection のステータスをチェックする方法 を示します。

**1.** 次の LUA 式をコピーし、[Add/Edit Dynamic Access Policy] ペインの [Advanced] フィールド に貼り付けます(右端にある二重矢印をクリックして、フィールドを展開します)。

(CheckAndMsg(EVAL(endpoint.am["538"].description,"EQ","Symantec Endpoint Protection","string") and EVAL(endpoint.am["538"].activescan,"NE","ok","string") "Symantec Endpoint Protection is disabled. You must enable before being granted access", nil))

**2.** 同じ [Advanced] フィールドで、[OR] ボタンをクリックします。

- **3.** 下の [Access Attributes] セクションの一番左の [Action] タブで、[Terminate] をクリックしま す。
- **4.** Symantec EndpointProtection がインストールされているものの無効になっている PC から接 続します。想定される結果は、接続は許可されず、ユーザに次のメッセージが表示される というものです。「Symantec Endpoint Protection is disabled. You must enable before being granted access」。

#### マルウェア対策プログラムと **2** 日以上経過した定義のチェック

この例では、Symantec または McAfee のマルウェア対策プログラムが存在するかどうか、ま た、ウイルス定義が2日(172,800 秒)以内のものであるかどうかを確認します。定義が2日 以上経過している場合、ASA はセッションを終了し、メッセージと修正用リンクを表示しま す。このタスクを完了するには、次の手順を実行します。

**1.** 次の LUA 式をコピーし、[Add/Edit Dynamic Access Policy] ペインの [Advanced] フィールド に貼り付けます。

```
(CheckAndMsg(EVAL(endpoint.am["538"].description,"EQ","Symantec Endpoint
Protection","string") and EVAL(endpoint.am["538"].lastupdate,"GT","172800","integer"),
"Symantec Endpoint Protection Virus Definitions are Out of Date. You must run
LiveUpdate before being granted access", nil)) or
(CheckAndMsg(EVAL(endpoint.am["1637"].description,"EQ","McAfee Endpoint
Security","string") and EVAL(endpoint.am["1637"].lastupdate,"GT","172800","integer"),
"McAfee Endpoint Security Virus Definitions are Out of Date. You must update your
McAfee Virus Definitions before being granted access", nil))
```
- **2.** 同じ [Advanced] フィールドで、[AND] をクリックします。
- **3.** 下の [Access Attributes] セクションの一番左の [Action] タブで、[Terminate] をクリックしま す。
- **4.** Symantec または McAfee のマルウェア対策プログラムがインストールされており、バー ジョンが 2 日以上前のものである PC から接続します。

結果として、接続は許可されず、ユーザに「virus definitions are out of date」というメッセー ジが表示されることが予測されます。

# <span id="page-31-0"></span>**DAP** アクセスと許可ポリシー属性の設定

各タブをクリックして、タブ内のフィールドを設定します。

#### 手順

- ステップ **1** 特定の接続またはセッションに適用される特別な処理を指定するには、[Action] タブを選択し ます。
	- [Continue]:(デフォルト)セッションにアクセス ポリシー属性を適用します。
- [Quarantine]:検疫を使用すると、VPN 経由ですでにトンネルを確立している特定のクラ イアントを制限できます。ASAは、制限付きACLをセッションに適用して制限付きグルー プを形成します。この基になるのは、選択された DAP レコードです。エンドポイントが 管理面で定義されているポリシーに準拠していない場合でも、ユーザはサービスにアクセ スして修復できますが、ユーザに制限がかけられます。修復後、ユーザは再接続できま す。この再接続により、新しいポスチャアセスメントが起動されます。このアセスメント に合格すると、接続されます。このパラメータを使用するには、AnyConnect セキュア モ ビリティ機能をサポートしている AnyConnect リリースが必要です。
- [Terminate]:セッションを終了します。
- [User Message]:この DAP レコードが選択されるときに、ポータル ページに表示するテキ スト メッセージを入力します。最大 490 文字を入力できます。ユーザ メッセージは、黄 色のオーブとして表示されます。ユーザがログインすると、メッセージは3回点滅してか ら静止します。数件の DAP レコードが選択され、それぞれにユーザ メッセージがある場 合は、ユーザ メッセージがすべて表示されます。

URL やその他の埋め込みテキストを含めることができます。この場合は、正しい HTML タグを使用する必要があります。例:すべてのコントラクタは、ご使用のマルウェア対策 ソフトウェアのアップグレード手順について、<a

href='http://wwwin.example.com/procedure.html'>Instructions</a> を参照してください。

ステップ **2** [Network ACL Filters] タブを選択し、この DAP レコードに適用されるネットワーク ACL を設 定します。

> DAP の ACL には、許可ルールまたは拒否ルールを含めることができますが、両方を含めるこ とはできません。ACLに許可ルールと拒否ルールの両方が含まれている場合、ASAはそのACL を拒否します。

- [Network ACL] ドロップダウン リスト:この DAP レコードに追加する、すでに設定済み のネットワーク ACL を選択します。ACL には、許可ルールと拒否ルールの任意の組み合 わせを指定できます。このフィールドは、IPv4 および IPv6 ネットワーク トラフィックの アクセス ルールを定義できる統合 ACL をサポートしています。
- [Manage]:ネットワーク ACL を追加、編集、および削除するときにクリックします。
- [Network ACL] リスト:この DAP レコードのネットワーク ACL が表示されます。
- [Add]:ドロップダウン リストで選択したネットワーク ACL が右側の [Network ACLs] リ ストに追加されます。
- [Delete]:クリックすると、強調表示されているネットワーク ACL が [Network ACLs] リス トから削除されます。ASA から ACL を削除するには、まず DAP レコードからその ACL を削除する必要があります。
- ステップ **3** [Web-Type ACL Filters (clientless)] タブを選択し、この DAP レコードに適用される Web タイプ ACL を設定します。DAP の ACL には、許可または拒否ルールだけを含めることができます。 ACL に許可ルールと拒否ルールの両方が含まれている場合、ASA はその ACL を拒否します。
- [Web-Type ACL] ドロップダウン リスト:この DAP レコードに追加する、設定済みの Web-type ACL を選択します。ACL には、許可ルールと拒否ルールの任意の組み合わせを 指定できます。
- [Manage]:Web タイプ ACL を追加、編集、削除するときにクリックします。
- [Web-Type ACL] リスト:この DAP レコードの Web-type ACL が表示されます。
- [Add]:ドロップダウン リストで選択した Web タイプ ACL が右側の [Web-Type ACLs] リ ストに追加されます。
- [Delete]:クリックすると、Web-type ACL の 1 つが [Web-Type ACLs] リストから削除され ます。ASA から ACL を削除するには、まず DAP レコードからその ACL を削除する必要 があります。
- ステップ **4** [Functions]タブを選択し、ファイルサーバエントリとブラウジング、HTTPプロキシ、および DAP レコードの URL エントリを設定します。
	- [FileServer Browsing]:ファイル サーバまたは共有機能の CIFS ブラウジングをイネーブル またはディセーブルにします。

ブラウズには、NBNS(マスター ブラウザまたは WINS)が必要です。NBNS に障害が発 生した場合や、NBNS が設定されていない場合は、DNS を使用します。CIFS ブラウズ機 能では、国際化がサポートされていません。

- [FileServer Entry]:ポータル ページでユーザがファイル サーバのパスおよび名前を入力で きるようにするかどうかを設定します。イネーブルになっている場合、ポータルページに ファイル サーバ エントリのドロワが配置されます。ユーザは、Windows ファイルへのパ ス名を直接入力できます。ユーザは、ファイルをダウンロード、編集、削除、名前変更、 および移動できます。また、ファイルおよびフォルダを追加することもできます。適用可 能な Windows サーバでユーザ アクセスに対して共有を設定する必要もあります。ネット ワークの要件によっては、ユーザがファイルへのアクセス前に認証を受ける必要があるこ ともあります。
- [HTTPProxy]:クライアントへの HTTP アプレット プロキシの転送に関与します。このプ ロキシは、適切なコンテンツ変換に干渉するテクノロジー(Java、ActiveX、Flash など) に対して有用です。このプロキシによって、セキュリティアプライアンスの使用を継続し ながら、マングリングを回避できます。転送されたプロキシは、自動的にブラウザの古い プロキシ コンフィギュレーションを変更して、すべての HTTP および HTTPS 要求を新し いプロキシコンフィギュレーションにリダイレクトします。HTTPアプレットプロキシで は、HTML、CSS、JavaScript、VBScript、ActiveX、Javaなど、ほとんどすべてのクライア ント側テクノロジーがサポートされています。サポートされているブラウザは、Microsoft Internet Explorer だけです。
- [URL Entry]:ポータル ページでユーザが HTTP/HTTPS URL を入力できるようにするかど うかを設定します。この機能がイネーブルになっている場合、ユーザはURLエントリボッ クスに Web アドレスを入力できます。また、クライアントレス SSL VPN を使用して、こ れらの Web サイトにアクセスできます。

SSL VPN を使用しても、すべてのサイトとの通信が必ずしもセキュアになるとはかぎりませ ん。SSL VPN は、企業ネットワーク上のリモート ユーザの PC やワークステーションと ASA との間のデータ転送のセキュリティを保証するものです。したがって、ユーザが HTTPS 以外 の Web リソース(インターネット上や内部ネットワーク上にあるリソース)にアクセスする 場合、企業の ASA から目的の Web サーバまでの通信はセキュアではありません。

クライアントレス VPN 接続では、ASA はエンド ユーザの Web ブラウザとターゲット Web サーバとの間のプロキシとして機能します。ユーザがSSL対応Webサーバに接続すると、ASA はセキュアな接続を確立し、サーバの SSL 証明書を検証します。エンド ユーザ ブラウザでは 提示された証明書を受信しないため、証明書を調査して検証することはできません。SSLVPN の現在の実装では、期限切れになった証明書を提示するサイトとの通信は許可されません。ま た、ASA は信頼できる CA 証明書の検証も実行しません。このため、ユーザは、SSL 対応の Web サーバと通信する前に、そのサーバにより提示された証明書を分析することはできませ  $h_{\circ}$ 

ユーザのインターネット アクセスを制限するには、[Disable for the URL Entry] フィールドを選 択します。これにより、SSL VPN ユーザがクライアントレス VPN 接続中に Web サーフィンで きないようにします。

- [Unchanged]:(デフォルト)クリックすると、このセッションに適用されるグループ ポ リシーからの値が使用されます。
- [Enable/Disable]:機能をイネーブルにするかディセーブルにするかを指定します。
- [Auto-start]:クリックすると HTTP プロキシがイネーブルになり、これらの機能に関連付 けられたアプレットが DAP レコードによって自動的に起動するようになります。
- ステップ **5** [Port Forwarding Lists] タブを選択し、ユーザ セッションのポート転送リストを設定します。

ポート転送によりグループ内のリモート ユーザは、既知の固定 TCP/IP ポートで通信するクラ イアント/サーバ アプリケーションにアクセスできます。リモート ユーザは、ローカル PC に インストールされたクライアント アプリケーションを使用して、そのアプリケーションをサ ポートするリモートサーバに安全にアクセスできます。シスコでは、WindowsTerminalServices、 Telnet、Secure FTP (FTP over SSH)、Perforce、Outlook Express、および Lotus Notes について テストしています。その他の TCP ベースのアプリケーションの一部も機能すると考えられま すが、シスコではテストしていません。

- (注) ポート転送は、一部の SSL/TLS バージョンでは使用できません。
- ポート転送(アプリケーションアクセス)およびデジタル証明書をサポートするため に、リモート コンピュータに Sun Microsystems Java ランタイム環境(JRE)がインス トールされていることを確認します。 注意
	- [Port Forwarding]:この DAP レコードに適用されるポート転送リストのオプションを選択 します。このフィールドのその他の属性は、[PortForwarding]を[Enable]または[Auto-start] に設定した場合にだけイネーブルになります。
	- [Unchanged]:クリックすると、属性が実行コンフィギュレーションから削除されます。
	- [Enable/Disable]:ポート転送をイネーブルにするかディセーブルにするかを指定します。
- [Auto-start]:クリックするとポート転送がイネーブルになり、DAPレコードのポート転送 リストに関連付けられたポート転送アプレットが自動的に起動するようになります。
- [Port Forwarding List] ドロップダウン リスト:DAP レコードに追加する、設定済みのポー ト転送リストを選択します。
- **[New...]** :新規のポート転送リストを設定するときにクリックします。
- [PortForwardingLists](ラベルなし):DAPレコードのポート転送リストが表示されます。
- [Add]:クリックすると、ドロップダウンリストで選択したポート転送リストが右側のポー ト転送リストに追加されます。
- [Delete]:クリックすると、選択されているポート転送リストがポート転送リストから削除 されます。 ASA からポート転送リストを削除するには、まず DAP レコードからそのリス トを削除する必要があります。
- ステップ **6** [Bookmarks] タブを選択し、特定のユーザ セッション URL のブックマークを設定します。
	- [Enable bookmarks]:クリックするとイネーブルになります。 このチェックボックスがオ フのときは、接続のポータル ページにブックマークは表示されません。
	- [Bookmark] ドロップダウン リスト:DAP レコードに追加する、設定済みのブックマーク を選択します。
	- **[Manage...]**:ブックマークを追加、インポート、エクスポート、削除するときにクリック します。
	- **[Bookmarks]**(ラベルなし):この DAP レコードの URL リストが表示されます。
	- [Add>>]:クリックすると、ドロップダウンリストで選択したブックマークが右側のURL 領域に追加されます。
	- [Delete]:クリックすると、選択されているブックマークが URL リスト領域から削除され ます。ASA からブックマークを削除するには、まず DAP レコードからそのブックマーク を削除する必要があります。
- ステップ **7** [Access Method] タブを選択し、許可するリモート アクセスのタイプを設定します。
	- [Unchanged]:現在のリモート アクセス方式を引き続き使用します。
	- [AnyConnect Client]:Cisco AnyConnect VPN クライアントを使用して接続します。
	- [Web-Portal]:クライアントレス VPN で接続します。
	- [Both-default-Web-Portal]:クライアントレスまたはAnyConnectクライアントを介して接続 します。デフォルトはクライアントレスです。
	- [Both default AnyConnect Client]:クライアントレスまたは AnyConnect クライアントを介し て接続します。デフォルトは AnyConnect です。
- ステップ **8** [AnyConnect] タブを選択し、Always-on VPN フラグのステータスを選択します。

• [Always-On VPN for AnyConnect client]:AnyConnect サービス プロファイル内の Always-on VPN フラグ設定を未変更にするか、ディセーブルにするか、AnyConnect プロファイル設 定を使用するかを指定します。

このパラメータを使用するには、Cisco Web セキュリティ アプライアンスのリリースが、 Cisco AnyConnect VPN クライアントに対してセキュア モビリティ ソリューション ライセ ンシングをサポートしている必要があります。また、AnyConnectのリリースが、「セキュ ア モビリティ ソリューション」の機能をサポートしている必要もあります。詳細につい ては、『*Cisco AnyConnect VPN Client Administrator Guide*』を参照してください。

ステップ **9** [AnyConnect Custom Attributes] タブを選択し、定義済みのカスタム属性を表示して、このポリ シーに関連付けます。また、カスタム属性を定義してから、それらをこのポリシーに関連付け ることもできます。

> カスタム属性は AnyConnect クライアントに送信され、アップグレードの延期などの機能を設 定するために使用されます。カスタム属性にはタイプと名前付きの値があります。まず属性の タイプを定義した後、このタイプの名前付きの値を1つ以上定義できます。機能に対して設定 する固有のカスタム属性の詳細については、使用している AnyConnect リリースの『*Cisco AnyConnect Secure Mobility Client Administrator Guide*』を参照してください。

> カスタム属性は、[Configuration] > [Remote Access VPN] > [Network (Client) Access] > [Advanced] > [AnyConnect Custom Attributes] および [AnyConnect Custom Attribute Names] で事前に定義でき ます。事前に定義したカスタム属性は、ダイナミック アクセス ポリシーとグループ ポリシー の両方で使用されます。

# <span id="page-36-0"></span>**DAP** トレースの実行

DAP トレースを実行すると、すべての接続済みデバイスの DAP エンドポイント属性が表示さ れます。

#### 手順

ステップ **1** SSH ターミナルから ASA にログオンして特権 EXEC モードを開始します。

ASA の特権 EXEC モードでは、表示されるプロンプトは hostname# となります。

ステップ **2** DAP デバッグをイネーブルにします。セッションのすべての DAP 属性がターミナル ウィンド ウに表示されます。

```
hostname# debug dap trace
endpoint.anyconnect.clientversion="0.16.0021";
endpoint.anyconnect.platform="apple-ios";
endpoint.anyconnect.platformversion="4.1";
endpoint.anyconnect.devicetype="iPhone1,2";
endpoint.anyconnect.deviceuniqueid="dd13ce3547f2fa1b2c3d4e5f6q7h8i9j0fa03f75";
```
ステップ **3** (任意) DAP トレースの出力を検索するには、コマンドの出力をシステム ログに送ります。 ASA でのロギングの詳細については、『*Cisco ASA Series General Operations ASDM Configuration Guide*』の「*Configure Logging*」を参照してください。

# <span id="page-37-0"></span>**DAP** の例

- DAP [を使用したネットワーク](#page-37-1) リソースの定義 (38 ページ)
- DAP [を使用した](#page-38-0) WebVPN ACL の適用 (39 ページ)
- DAP による CSD [チェックの強制とポリシーの適用](#page-38-1) (39 ページ)

## <span id="page-37-1"></span>**DAP** を使用したネットワーク リソースの定義

この例は、ユーザまたはグループのネットワークリソースを定義する方法として、ダイナミッ クアクセス ポリシーを設定する方法を示しています。Trusted VPN Access という名前の DAP ポリシーは、クライアントレス VPN アクセスと AnyConnect VPN アクセスを許可します。 Untrusted VPN Access という名前のポリシーは、クライアントレス VPN アクセスだけを許可 します。

#### 手順

- ステップ **1** ASDM で、**[Configuration]** > **[Remote Access VPN]** > **[Clientless SSL VPN Access]** > **[Dynamic Access Policies]** > **[Add/Edit Dynamic Access Policy]** > **[Endpoint]** に移動します。
- ステップ **2** 各ポリシーの次の属性を設定します。

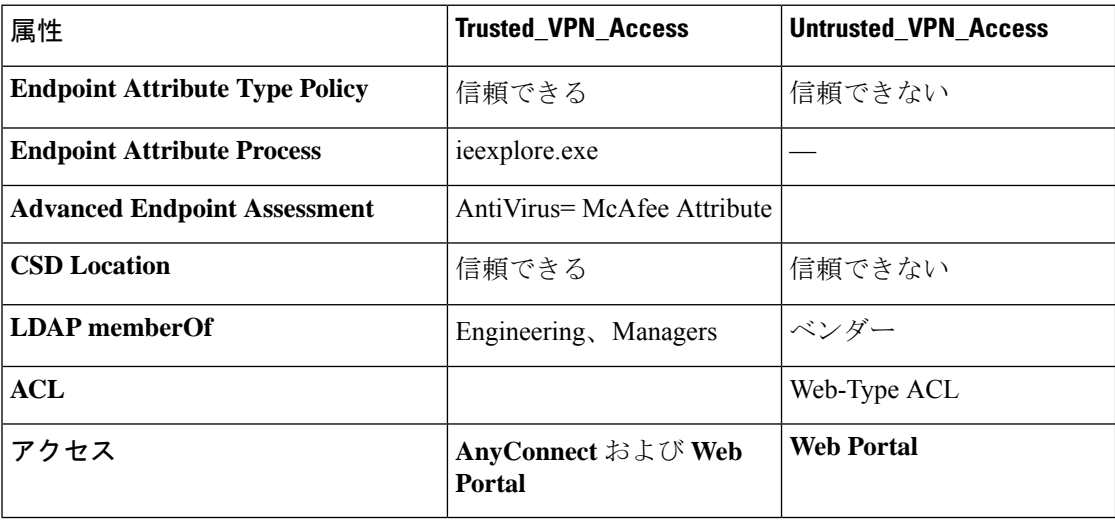

## <span id="page-38-0"></span>**DAP** を使用した **WebVPN ACL** の適用

DAP では、Network ACLs(IPsec および AnyConnect の場合)、Clientless SSL VPN Web-Type ACLs、URL リスト、および Functions を含め、アクセス ポリシー属性のサブセットを直接適 用できます。グループ ポリシーが適用されるバナーまたはスプリット トンネル リストなどに は、直接適用できません。[Add/Edit Dynamic Access Policy] ペインの [Access Policy Attributes] タブには、DAP が直接適用される属性の完全なメニューが表示されます。

Active Directory/LDAP は、ユーザ グループ ポリシー メンバーシップをユーザ エントリの 「memberOf」属性として保存します。AD グループ内のユーザ(memberOf)= ASA が設定済 み Web タイプ ACL を適用する Engineering となるように、DAP を定義します。

#### 手順

- ステップ **1** ASDM で、[Add AAA Attributes] ペインに移動します(**[Configuration]** > **[Remote Access VPN]** > **[Clientless SSL VPN Access]** > **[Dynamic Access Policies]** > **[Add/Edit Dynamic Access Policy]** > **[AAA Attributes section]** > **[Add AAA Attribute]**)。
- ステップ **2** AAA 属性タイプとしては、ドロップダウン リストを使用して [LDAP] を選択します。
- ステップ **3** [Attribute ID]フィールドに、ここに示されるとおり「memberOf」と入力します。大文字と小文 字の区別は重要です。
- ステップ **4** [Value] フィールドで、ドロップダウン リストを使用して [=] を選択し、隣のフィールドに 「Engineering」と入力します。
- ステップ **5** ペインの [Access Policy Attributes] 領域で、[Web-Type ACL Filters] タブをクリックします。
- ステップ **6** [Web-Type ACL] ドロップダウン リストを使用して、AD グループ(memberOf)= Engineering のユーザに適用する ACL を選択します。

# <span id="page-38-1"></span>**DAP** による **CSD** チェックの強制とポリシーの適用

この例では、ユーザが2つの特定 AD/LDAP グループ (Engineering および Employees) と1つ の特定ASAトンネルグループに属することをチェックするDAPを作成します。その後、ACL をユーザに適用します。

DAPが適用されるACLにより、リソースへのアクセスを制御します。それらのACLは、ASA のグループ ポリシーで定義されるどの ACL よりも優先されます。また ASA は、スプリット トンネリングリスト、バナー、DNSなど、DAPで定義または制御されない要素に通常のAAA グループ ポリシー継承ルールと属性を適用します。

### 手順

ステップ **1** ASDM で、[Add AAA Attributes] ペインに移動します(**[Configuration]** > **[Remote Access VPN]** > **[Clientless SSL VPN Access]** > **[Dynamic Access Policies]** > **[Add/Edit Dynamic Access Policy]** > **[AAA Attributes section]** > **[Add AAA Attribute]**)。

- ステップ **2** AAA 属性タイプとしては、ドロップダウン リストを使用して [LDAP] を選択します。
- ステップ **3** [Attribute ID]フィールドに、ここに示されるとおり「memberOf」と入力します。大文字と小文 字の区別は重要です。
- ステップ **4** [Value] フィールドで、ドロップダウン リストを使用して [=] を選択し、隣のフィールドに 「Engineering」と入力します。
- ステップ **5** [Attribute ID]フィールドに、ここに示されるとおり「memberOf」と入力します。大文字と小文 字の区別は重要です。
- ステップ **6** [Value] フィールドで、ドロップダウン リストを使用して [=] を選択し、隣のフィールドに 「Employees」と入力します。
- ステップ **7** AAA 属性タイプとしては、ドロップダウン リストを使用して [Cisco] を選択します。
- ステップ **8** [Tunnel] グループ ボックスをオンにし、ドロップダウン リストを使用して [=] を選択し、隣の ドロップダウン リストで適切なトンネル グループ(接続ポリシー)を選択します。
- ステップ **9** [Access Policy Attributes] 領域の [Network ACL Filters] タブで、前のステップで定義した DAP 基 準を満たすユーザに適用する ACL を選択します。